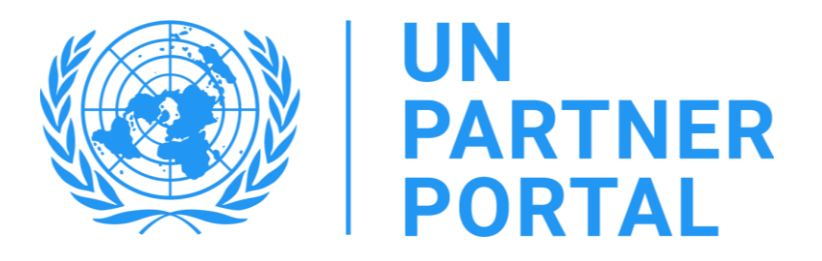

# Руководство к модулю ПСЭСН на ППООН

## Специализированные учреждения ООН

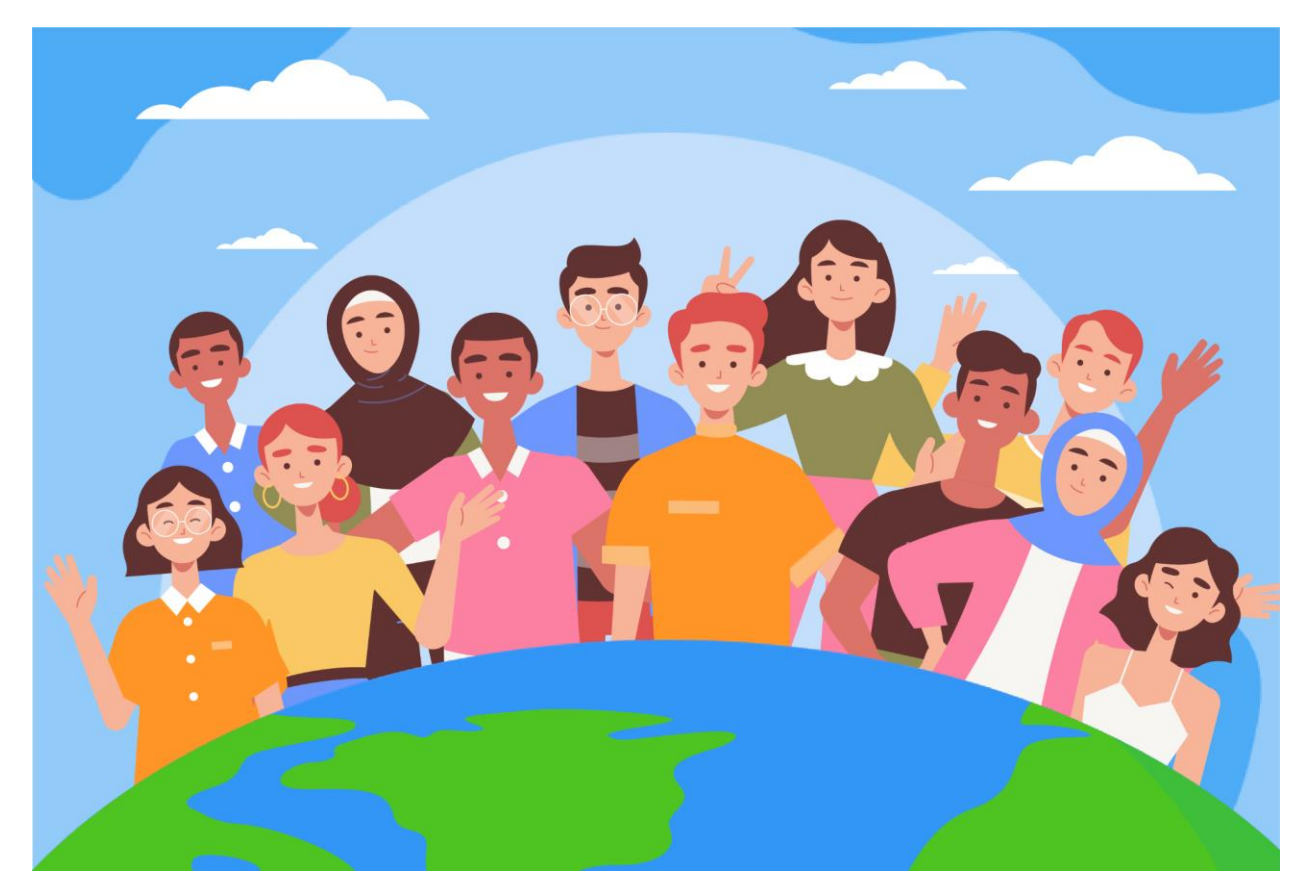

Добро пожаловать в модуль ПСЭСН на портале для партнеров ООН.

В соответствии [с Протоколом ООН по работе с заявлениями о сексуальной эксплуатации и сексуального](https://www.un.org/preventing-sexual-exploitation-and-abuse/sites/www.un.org.preventing-sexual-exploitation-and-abuse/files/un_protocol_on_sea_allegations_involving_implementing_partners_en.pdf)  насилия для партнеров-[исполнителей \(Протокол ООН для партнеров](https://www.un.org/preventing-sexual-exploitation-and-abuse/sites/www.un.org.preventing-sexual-exploitation-and-abuse/files/un_protocol_on_sea_allegations_involving_implementing_partners_en.pdf)-исполнителей) система ООН требует от всех наших партнеров проведения оценки их возможностей по предотвращению сексуальной эксплуатации и сексуального насилия (ПСЭСН).

Поскольку ООН применяет совместный и согласованный подход к реализации данного протокола, мы можем интегрировать весь процесс в портал для партнеров ООН (ППООН). Данное руководство содержит пошаговые инструкции по работе с порталом. Однако следует иметь в виду, что перед использованием модуля ПСЭСН на ППООН персонал ООН должен разобраться в положениях протокола для партнеровисполнителей. Руководство по самому протоколу содержится в документе «Введение в действие Протокола [ООН по заявлениям о сексуальной эксплуатации и сексуальном насилии для партнеров](https://www.unfpa.org/sites/default/files/admin-resource/PSEA_working_with_un.pdf)-исполнителей».

Модуль ПСЭСН был разработан при технической поддержке Международного вычислительного центра ООН в сотрудничестве с участвующими агентствами: ЮНФПА, ЮНИСЕФ, ВПП, Управление верховного комиссара ООН по делам беженцев, ВОЗ и Секретариат ООН.

Данное руководство разработано с целью предоставления нашим партнерам пошаговых инструкций по использованию модуля ПСЭСН на ППООН. Представление и соблюдение ПСЭСН необходимо для доступа к любым возможностям партнерства на Партнерском портале.

#### **Оглавление**

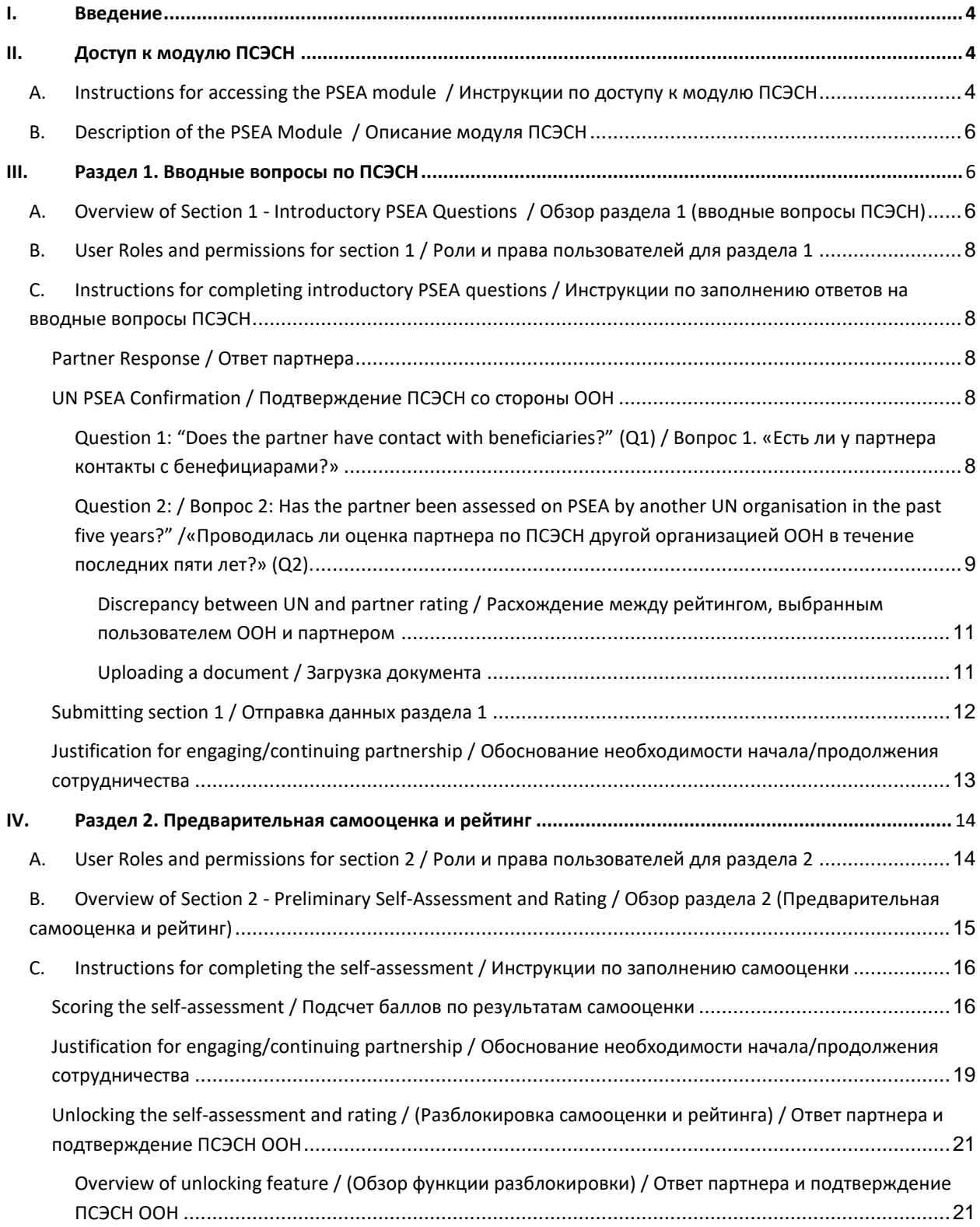

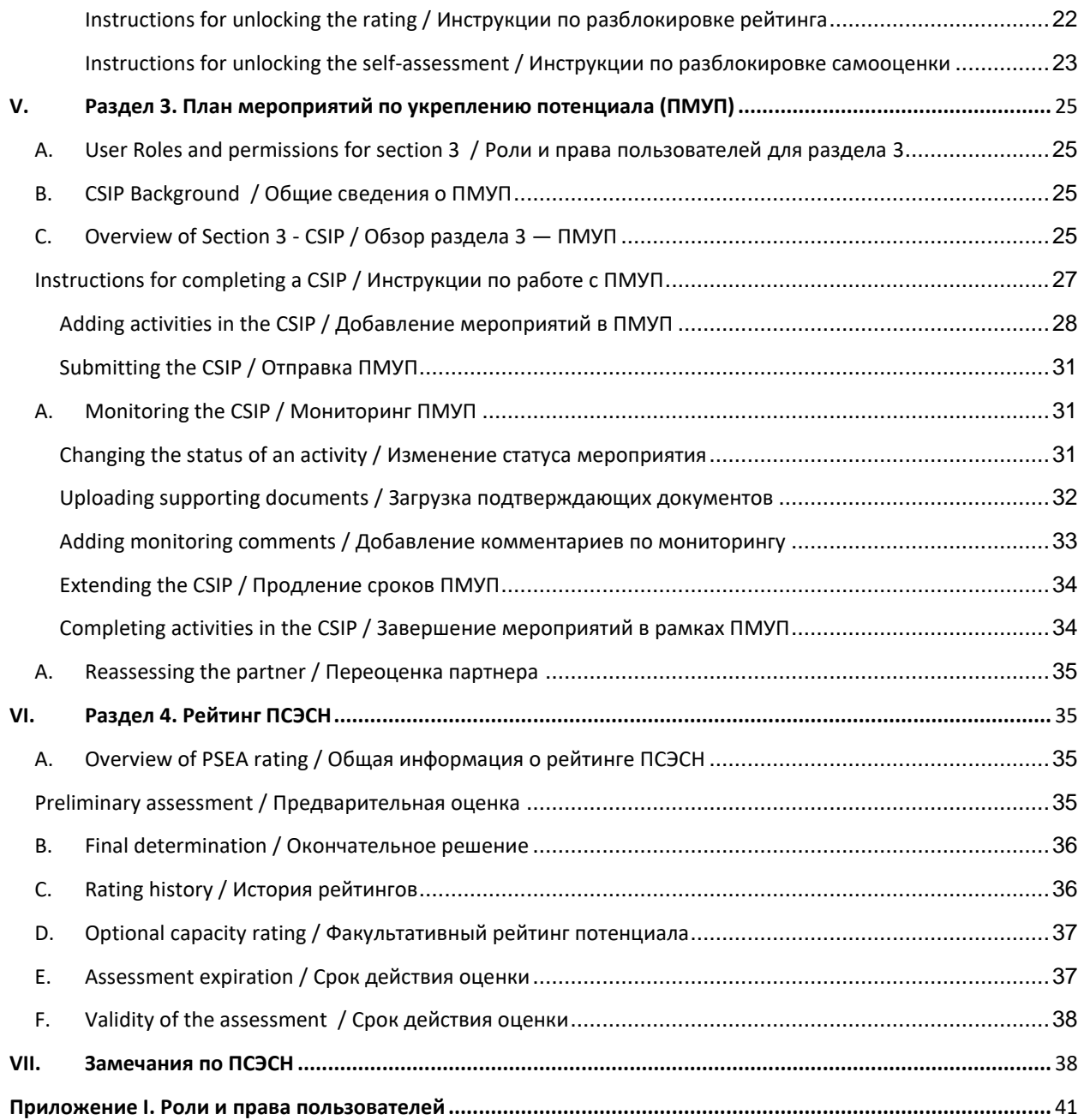

#### <span id="page-4-0"></span>I. Введение

Модуль ПСЭСН представляет собой интегрированный инструмент, позволяющий участвующим агентствам гармонично и прозрачно реализовывать Протокол для партнеров-исполнителей. Он позволит агентствам ООН и организациям гражданского общества (ОГО) совместно работать над оценкой и наращиванием потенциала ОГО по защите от сексуальной эксплуатации и насилия. Экраны, доступные для ООН и для партнеров, практически идентичны, и почти вся информация видна всем уровням доступа пользователей ООН и партнеров. Все исключения описаны в данном руководстве.

Модуль поможет избежать дублирования запросов на проведение оценки, а также будет способствовать совместной разработке и мониторингу планов укрепления потенциала. Он не призван заменить собой дискуссии, которые ведутся между ООН и нашими партнерами по ПСЭСН, но он будет способствовать этому процессу.

Действия, которые может выполнять тот или иной пользователь в ПСЭСН, определяются системой ролей. Ниже приведена диаграмма, в которой кратко представлены эти роли. Более подробное описание ролей см. в [Приложении I](#page-41-0).

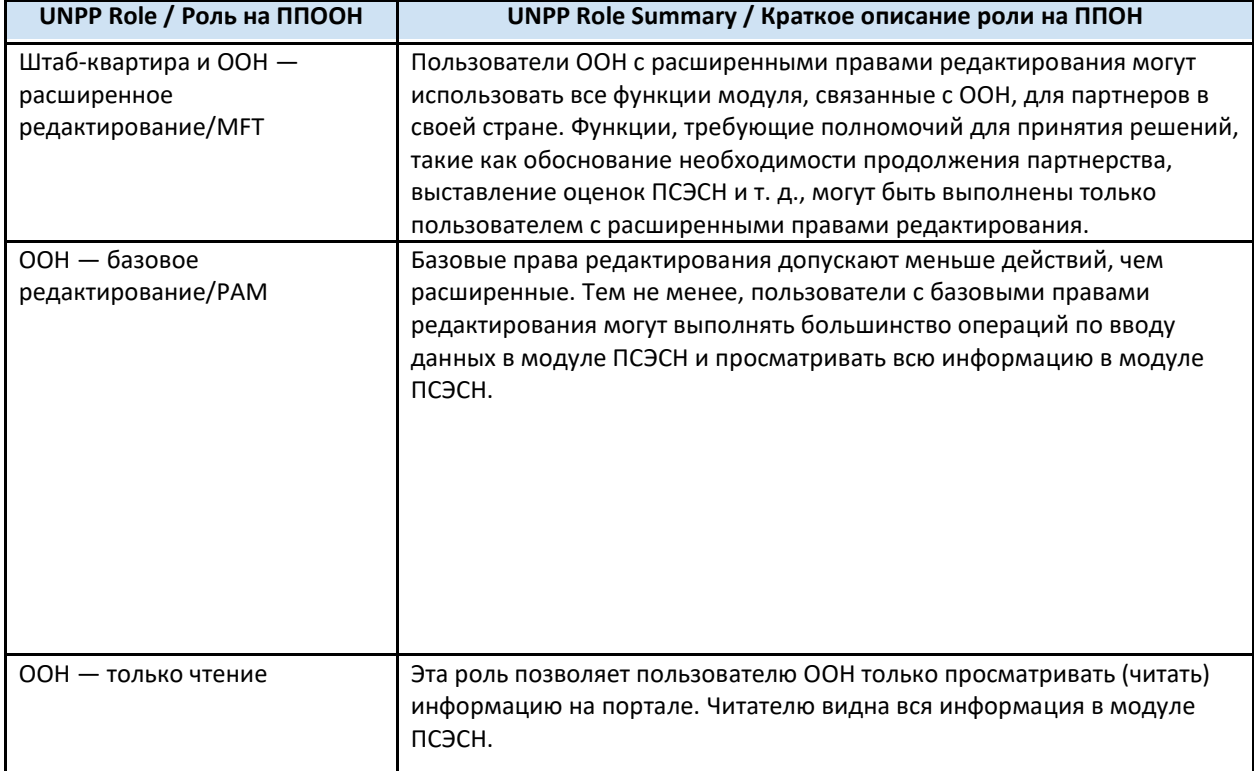

При использовании данного руководства обратите внимание на то, что соответствующие скриншоты (и обозначения) располагаются сразу после пояснительного текста.

## <span id="page-4-1"></span>II. Доступ к модулю ПСЭСН

#### <span id="page-4-2"></span>**A. Instructions for accessing the PSEA module / Инструкции по доступу к модулю ПСЭСН**

Чтобы получить доступ к модулю ПСЭСН на портале для партнеров ООН (ППООН), войдите в систему по адресу **[https://www.unpartnerportal.org/login /](https://www.unpartnerportal.org/login%20/)**. Чат-бот "Ask Rafiki" / «Спросите Рафики» находится в правом нижнем углу экрана и к нему можно обратиться за помощью в любой момент процесса.

Шаг 1. Войдя в систему ППООН в качестве пользователя ООН, нажмите вкладку "**Partners**"/ «**Партнеры**» на навигационной панели слева.

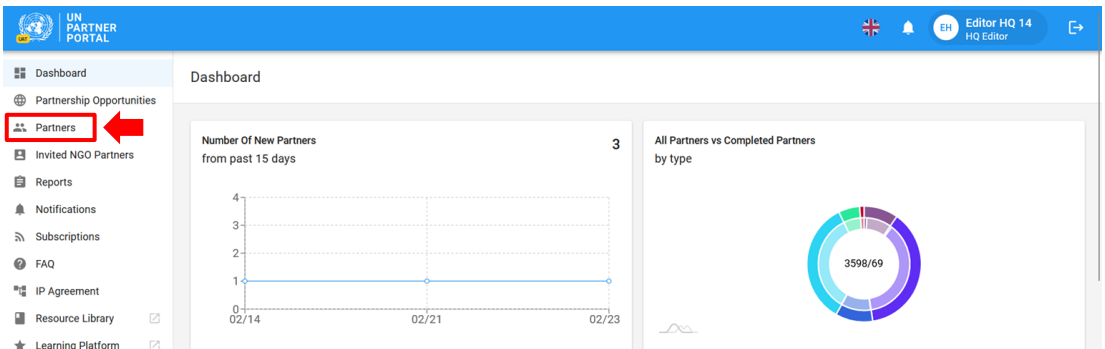

Шаг 2. Найдите партнерскую ОГО по названию, коду партнера, типу организации, стране деятельности и т. д.

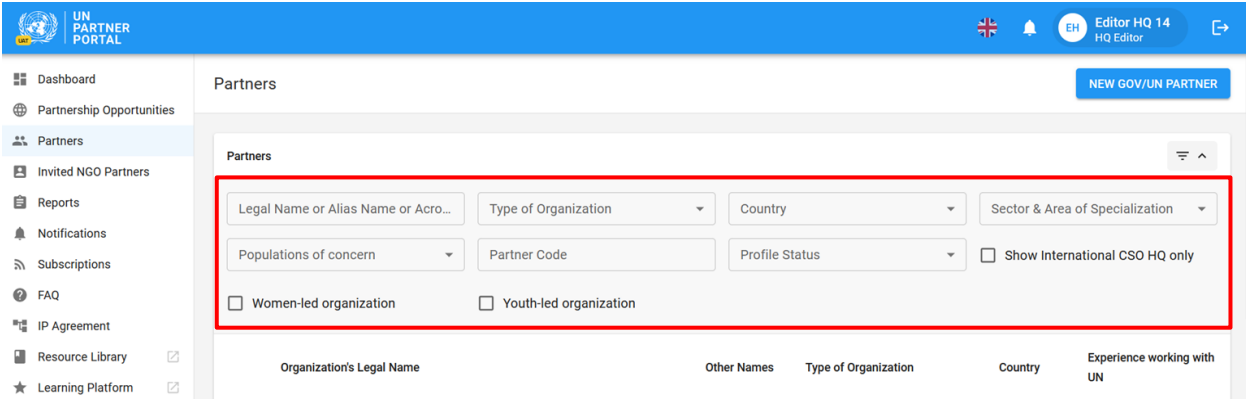

Шаг 3. Перейдите на вкладку "**PSEA**" / «**ПСЭСН**» в профиле партнера.

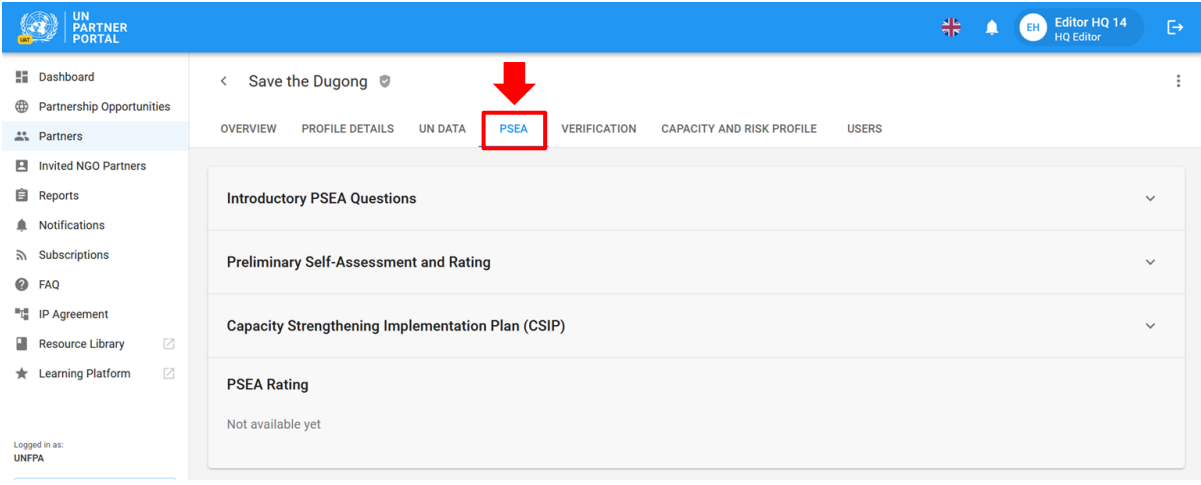

#### <span id="page-6-0"></span>**B. Description of the PSEA Module / Описание модуля ПСЭСН**

Модуль ПСЭСН состоит из 4 разделов:

## **Section 1/ Раздел 1** Вводные вопросы по ПСЭСН

**Section 1 / Раздел 2** Предварительная самооценка и рейтинг

**Section 1 / Раздел 3** План мероприятий по укреплению потенциала

**Section 1 / Раздел 4**  Рейтинг ПСЭСН

Модуль построен последовательно, поэтому нельзя приступать к одному из разделов, не завершив предыдущий. Аналогичным образом, в некоторых разделах требуется, чтобы ООН (или партнер) заполнил свою информацию, прежде чем партнер (или ООН) сможет продолжить ввод данных. Модуль построен таким образом, что несколько организаций ООН могут вести совместный мониторинг партнеров, то есть имеют общий доступ к редактированию, обновлению данных и добавлению комментариев. Раздел 4 обновляется автоматически.

#### <span id="page-6-1"></span>III. Раздел 1. Вводные вопросы по ПСЭСН

#### <span id="page-6-2"></span>**A. Overview of Section 1 - Introductory PSEA Questions / Обзор раздела 1 (вводные вопросы ПСЭСН)**

Вводный раздел начинается с того, что ООН подтверждает, имеет ли партнер контакт с бенефициарами и проводилась ли оценка за последние пять лет.

В большинстве случаев партнер заполняет ответы на эти вопросы при создании или редактировании своего профиля, а организация ООН подтверждает ответы, данные партнером в процессе отбора.

Хотя предполагается, что партнер заполнит этот раздел сам, модуль позволяет пользователю с правами представителя штаб-квартиры ООН, расширенного редактора или эквивалентного уровня ответить на вводные вопросы *от имени* партнерской ОГО. Эта функция полезна для партнеров, у которых нет доступа к порталу из-за проблем с подключением и т.  $\mu$ <sup>1</sup>

Если партнер еще не заполнил вводный раздел, то поля "**Partner Response**" / «**Ответ партнера**» и "**UN PSEA Confirmation**"**/** «**Подтверждение ПСЭСН со стороны ООН**» будут пустыми.

<sup>1</sup> Если пользователь ООН заполнит этот раздел первым, то партнер уже не сможет дать свои ответы на вопросы вводного раздела.

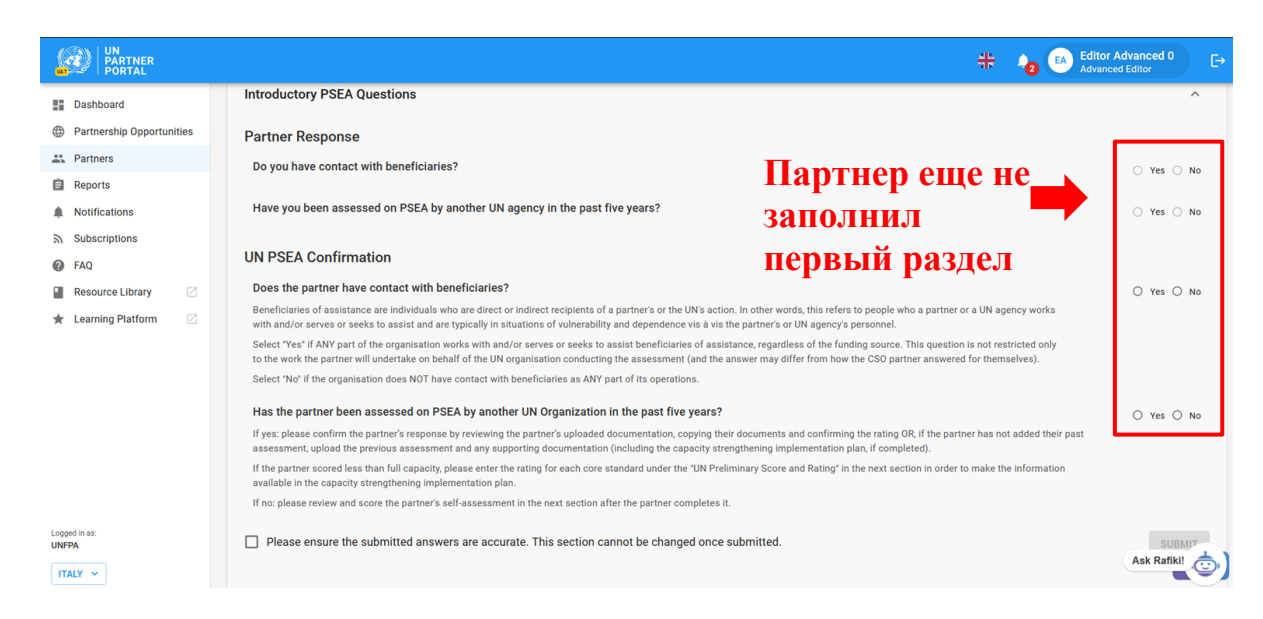

Если партнер уже заполнил вводный раздел, его ответы будут видны организации ООН (но пользователи ООН не смогут их редактировать).

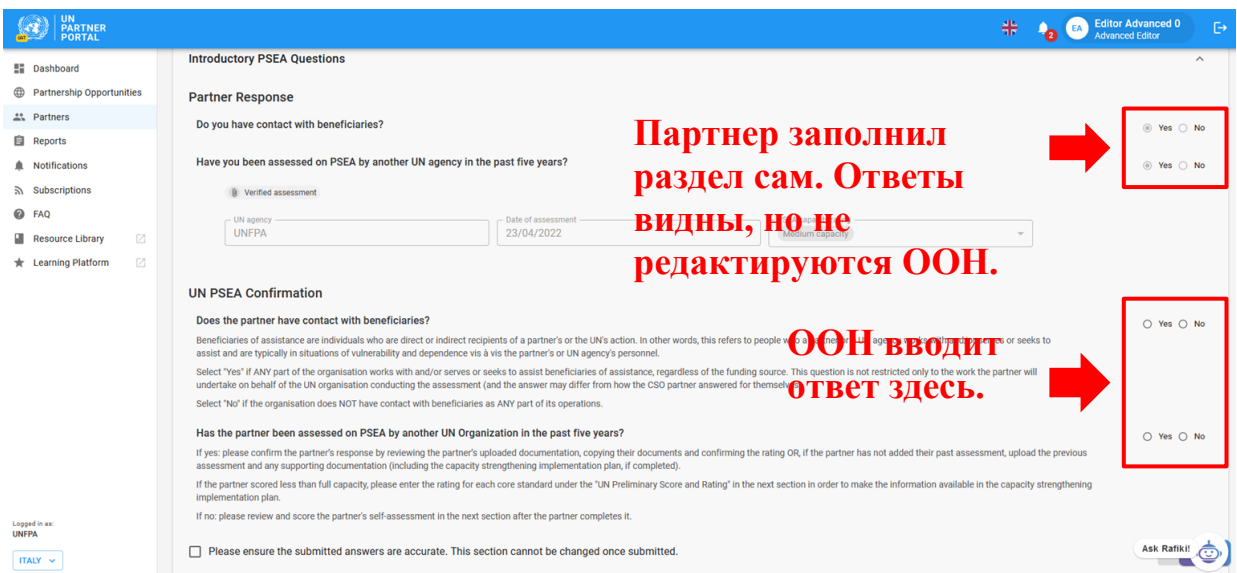

В рамках развертывания этого модуля некоторые оценки прошлых лет будут перенесены на ППООН. При переносе прошедшей оценки ни организация ООН, ни партнерская ОГО не смогут редактировать вводный раздел.

После того как ООН заполнит этот раздел, если в прошлом проводилась оценка, оценка партнера будет отражена в разделе 4 в поле "**PSEA rating**" / «**Рейтинг ПСЭСН**» и на вкладке "**Overview**" / «**Обзор**». Более подробно об этом будет рассказано далее в данном руководстве.

<span id="page-8-0"></span>**B. User Roles and permissions for section 1 / Роли и права пользователей для раздела 1**

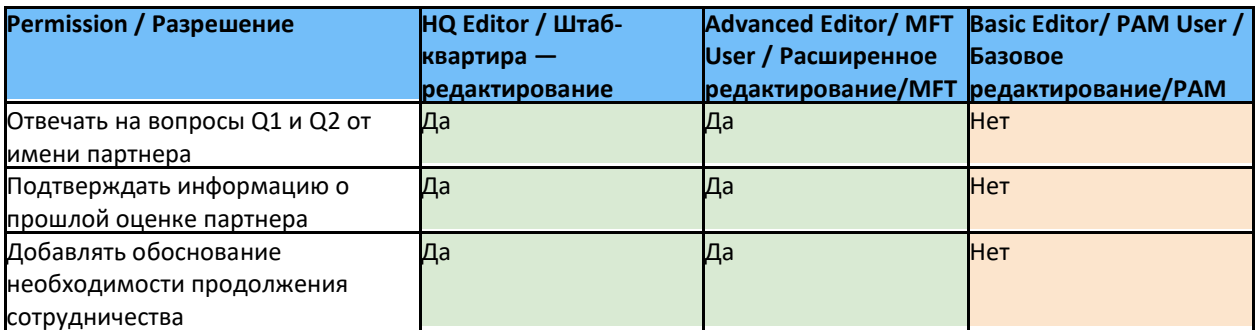

<span id="page-8-1"></span>**C. Instructions for completing introductory PSEA questions / Инструкции по заполнению ответов на вводные вопросы ПСЭСН**

#### <span id="page-8-2"></span>**Partner Response / Ответ партнера**

Пользователи ООН не могут редактировать этот раздел.

#### <span id="page-8-3"></span>**UN PSEA Confirmation / Подтверждение ПСЭСН со стороны ООН**

Пользователь ООН должен ответить на два вопроса этого раздела:

#### <span id="page-8-4"></span>**Question 1:** "**Does the partner have contact with beneficiaries**?" **(Q1) / Вопрос 1.** «**Есть ли у партнера контакты с бенефициарами**?»

Выберите "**Yes**" / «**Да»**, если ХОТЯ БЫ ОДНО подразделение организации работает с получателями помощи, обслуживает их или стремится оказать им помощь, независимо от источника финансирования. Речь идет не только о работе, которую партнер будет выполнять от имени организации ООН, проводящей оценку (и ответ может отличаться от того, как партнерская ОГО ответила за себя).

Выберите "**No**" / «**Нет»**, если организация НЕ контактирует с бенефициарами ни в какой части своей деятельности.

**Note**: / **Примечание.** Ответы ООН на эти вопросы могут отличаться от ответов партнера. Ответственность за подтверждение статуса контакта партнера с бенефициаром лежит на сотруднике ООН, проверяющем оценку. Если ответы отличаются, то ответ ООН заменяет ответ партнерской ОГО.

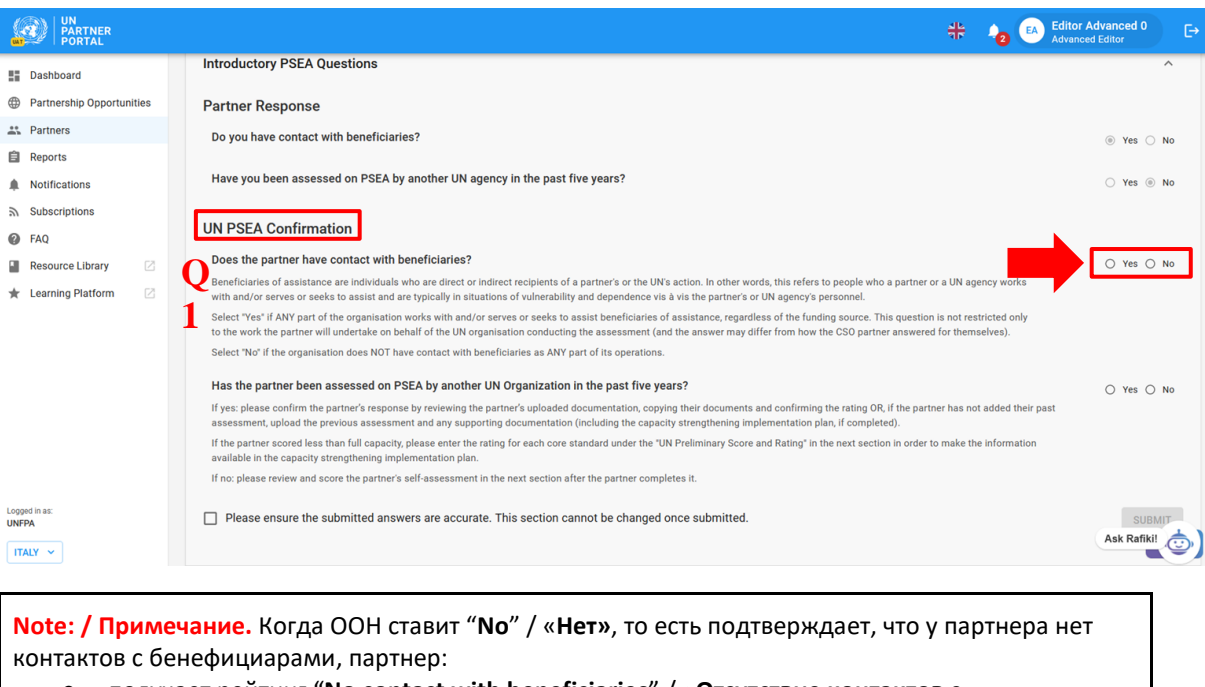

- получает рейтинг "**No contact with beneficiaries**" / «**Отсутствие контактов с бенефициарами»** как в качестве предварительного, так и в качестве окончательного рейтинга;
- может по желанию пройти самооценку, если желает укрепить свой потенциал или если организация ООН требует проведения самооценки, даже если партнер не имеет контактов с бенефициарами. В этом случае рейтинг партнера будет "**No contact with beneficiaries (xx capacity)**" / «**Отсутствие контактов с бенефициарами» (потенциал xx)**. Более подробно об этом будет рассказано в следующих разделах.

<span id="page-9-0"></span>**Question 2: / Вопрос 2:** Has the partner been assessed on PSEA by another UN organisation in the past five years?" / «Проводилась ли оценка партнера по ПСЭСН другой организацией ООН в течение последних пяти лет?» (**Q2**)**.** 

Выберите "**Yes**" / «**Да**», если:

- ответ партнера **(A)** был "**Yes**" / «**Да**», и он был оценен ранее;
- ООН заполняет раздел от имени партнера и имеет копию прошлой действующей оценки;
- ответ партнера **(A)** был "**No**" / «**Нет**», но ООН известно о проведенной ранее оценке.

Если партнер ранее оценивался и ему был присвоен рейтинг "**No contact with beneficiaries**" / «**Отсутствие контактов с бенефициарами»**, выберите "**No**" / «**Нет»** для **Question 1 / Вопроса 1**  (Имеет ли партнер контакты с бенефициарами?).

Выберите "**No**" / «**Нет**», если:

- ответ партнера **(A)** был "**No**" / «**Нет**», и он не имеет прошлой оценки;
- если ООН заполняет раздел от имени партнера и у партнера нет прошлой оценки.

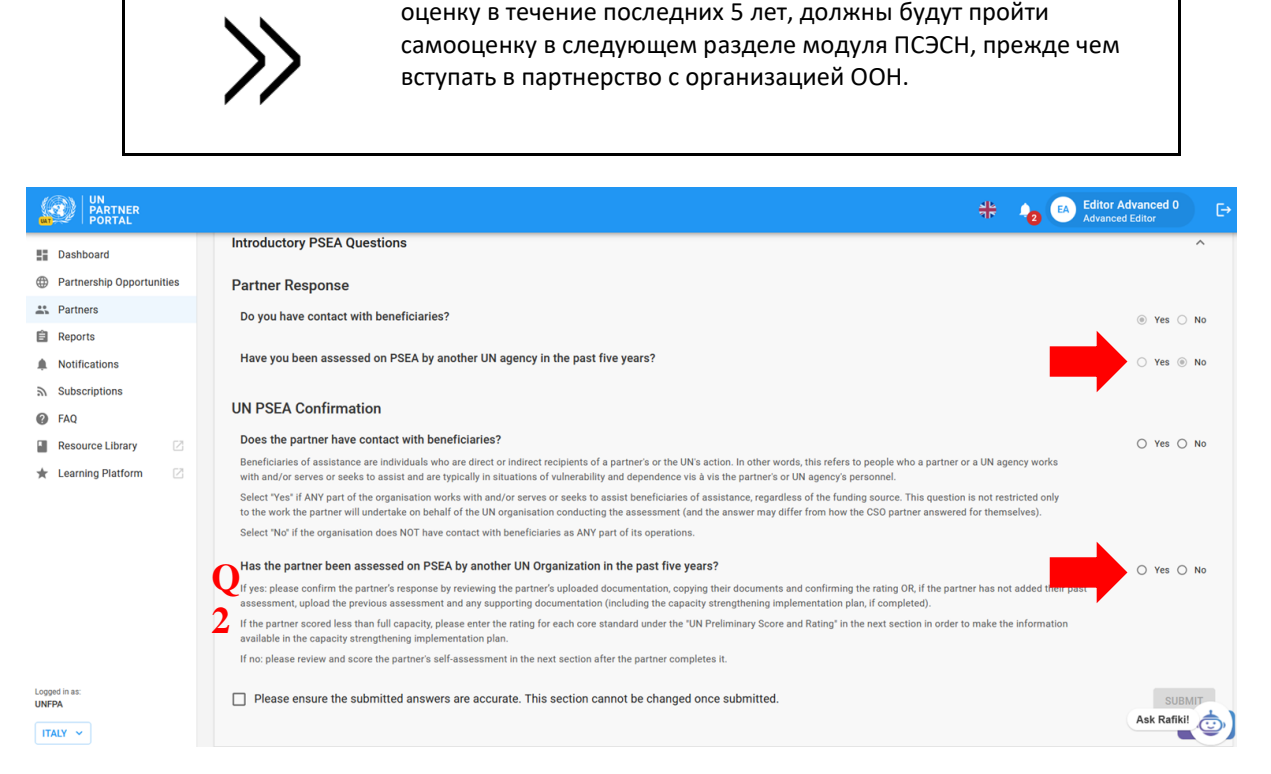

Партнеры, имеющие контакт с бенефициарами и не проходившие

#### **Question 2 (cont'd). Confirm the previous assessment information and rating: / Вопрос 2 (продолжение). Подтвердите информацию о предыдущей оценке и рейтинг**

Если ответ партнера был "**Yes**" / «**Да**» и он загрузил оценку, пользователь ООН должен подтвердить рейтинг.

Для подтверждения информации об оценке организация ООН может либо воспользоваться кнопкой "**Click here to copy partner response**" / «**Нажмите здесь, чтобы скопировать ответ партнера**» **(A)**, либо ввести информацию вручную **(B, C, D)** и загрузить **(E)** проверенную оценку и любую сопутствующую документацию (например, план мероприятий по укреплению потенциала).

Если информация копируется, она отображается на экране **(B, C, D, F)**. Организация ООН должна тщательно изучить оценку и сопроводительную документацию **(F)**, загруженную (или предоставленную вне портала) партнером, и подтвердить точность следующей информации:

- специализированное учреждение ООН **(B)**. Здесь должно быть указано название организации, подписавшей оценку, а НЕ организации, заполняющей данный раздел;
- дата предыдущей *оценки* **(C)** (НЕ дата заполнения раздела);
- рейтинг **(D)**. В таблице ниже приведены шесть рейтингов потенциала ПСЭСН, которые может выбрать организация ООН **(G)**.

**Note / Примечание.** Если пользователь ООН заполняет этот раздел от имени партнера, он должен ввести эту информацию вручную. Ниже приведены инструкции по [загрузке](#page-11-1)  [документов](#page-11-1).

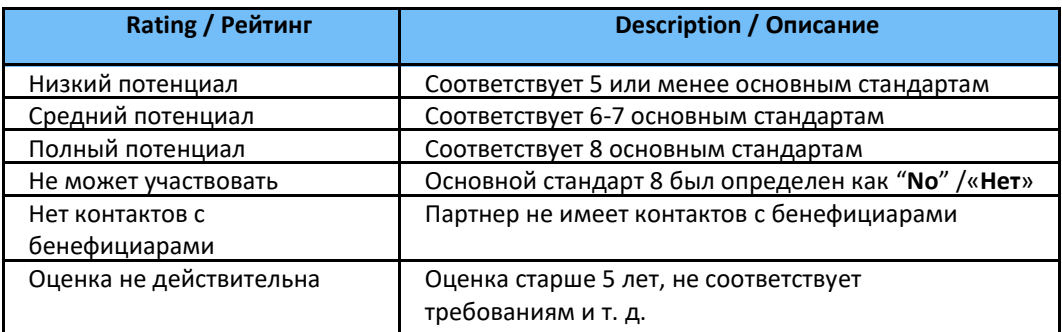

## <span id="page-11-0"></span>**Discrepancy between UN and partner rating / Расхождение между рейтингом, выбранным пользователем ООН и партнером**

Бывает так, что организация ООН выбирает оценку потенциала ПСЭСН, которая отличается от оценки, предоставленной партнерской ОГО при заполнении вводного раздела. В этих случаях *рейтинг ООН будет преобладать над рейтингом, предоставленным партнером*. В ближайшем будущем организация ООН сможет дать комментарий, почему ее оценка отличается от ответов партнера в этом разделе модуля ПСЭСН.

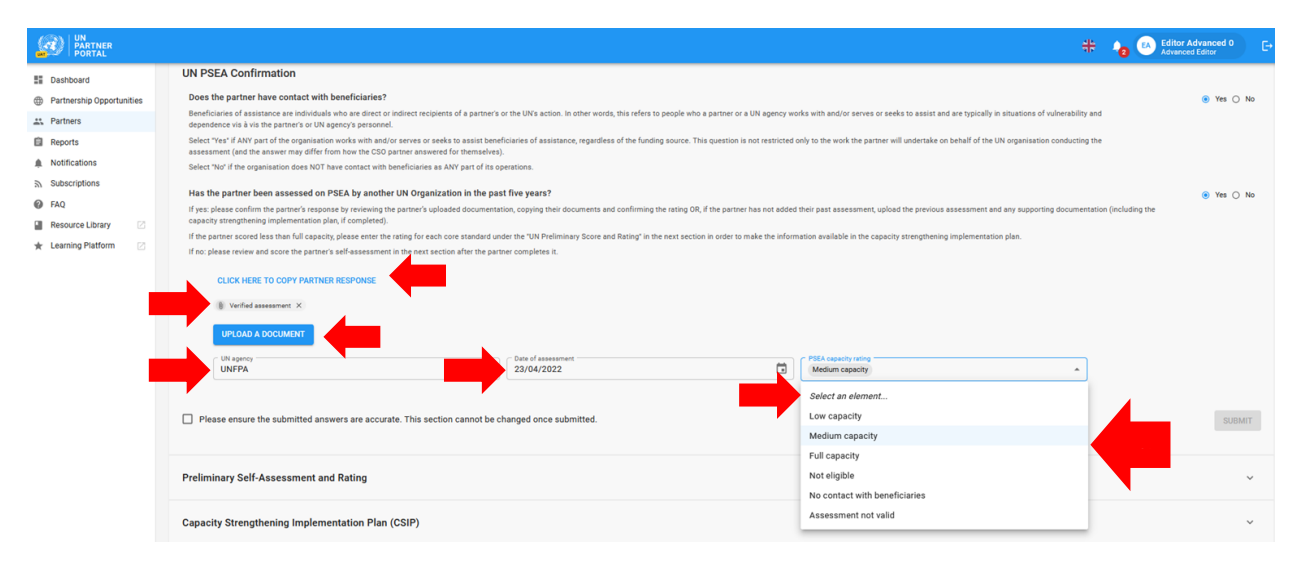

#### **Uploading a document / Загрузка документа**

<span id="page-11-1"></span>Если пользователь ООН заполняет этот раздел от имени партнера (или если по каким-то другим причинам требуется загрузить документ в этот раздел), нажмите кнопку "**Upload a document**" / «**Загрузить документ**» **(E** на скриншоте выше), после чего появится окно.

Во всплывающем окне:

- 1. Выберите "**Type**" /«**Тип документа»** из выпадающего списка. Доступные варианты:
	- "**Verified assessment**" / «**Верифицированная оценка**» (заполненная и подписанная прошлая оценка).
	- "**Capacity Strengthening Implementation Plan (CSIP)**" / «**План мероприятий по укреплению потенциала (ПМУП)**» (может быть загружен, даже если он находится в черновом варианте).
	- "**Other**" / «**Другое**».

**Note: / Примечание.** Можно загружать несколько документов. Однако если вы заполняете этот раздел от имени партнера, то кнопка "**SUBMIT**" / «**ОТПРАВИТЬ**» станет активна только после того, как тип хотя бы одного из документов будет идентифицирован как "**Verified assessment**" / «**Верифицированная оценка**».

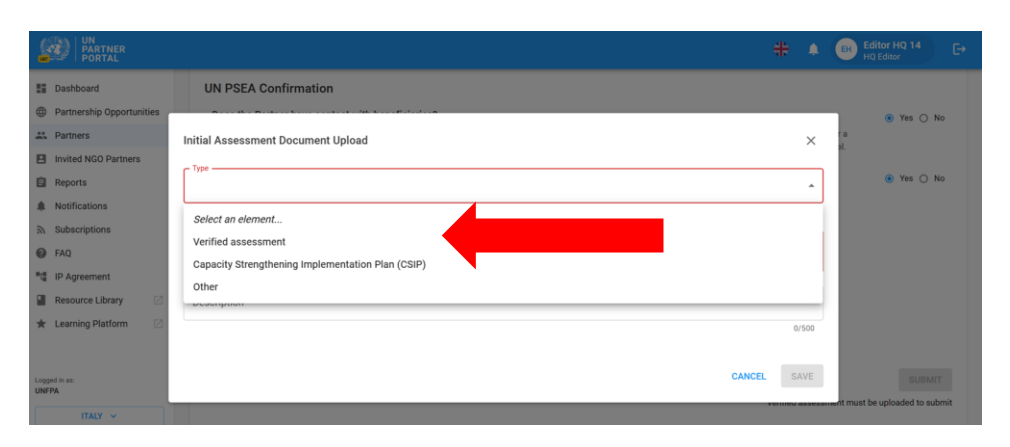

- 2. Нажмите "**SELECT A FILE**" / «**ВЫБЕРИТЕ ФАЙЛ**» **(A)**, чтобы загрузить документ с компьютера.
- 3. Добавьте описание **(B)** (обязательно, если тип файла "**Other**" / «**Другое**», необязательно, если тип файла — "**Verified assessment**" / «**Верифицированная оценка**» или "**Capacity Strengthening Implementation Plan (CSIP)**" / «**План мероприятий по укреплению потенциала (ПМУП)**»).
- 4. Нажмите кнопку "**SAVE**" / «**СОХРАНИТЬ**» **(C)** для загрузки документа.

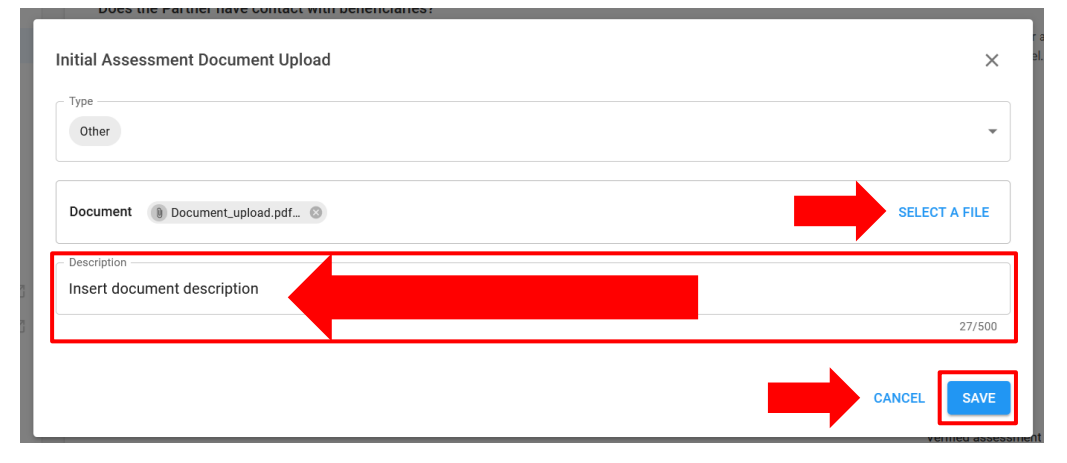

#### <span id="page-12-0"></span>**Submitting section 1 / Отправка данных раздела 1**

Ответив на оба вопроса данного раздела, организация ООН ставит галочку в поле, подтверждающем, что предоставленные ответы точны и не могут быть изменены **(A)**, и нажимает кнопку "**SUBMIT**" / «**ОТПРАВИТЬ**» **(B)**. После отправки информация о подтверждении будет видна в профиле партнера.

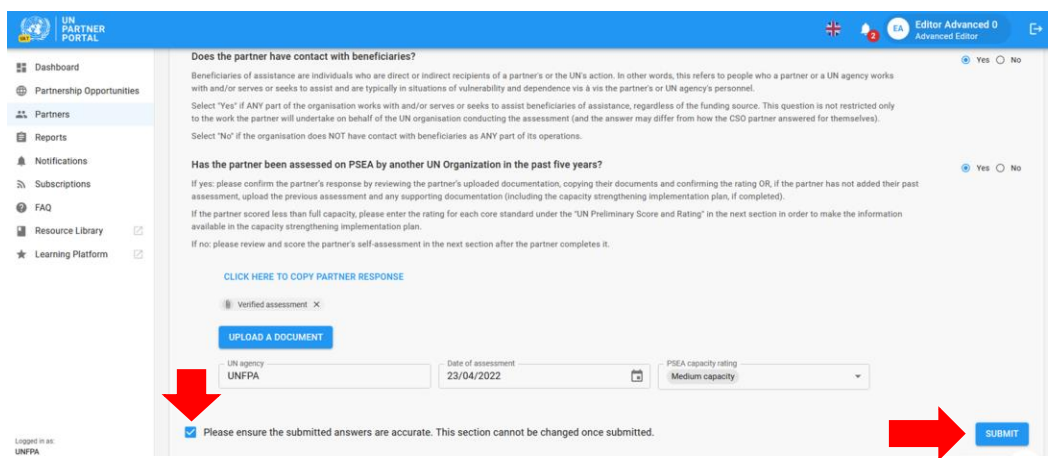

## <span id="page-13-0"></span>**Justification for engaging/continuing partnership / Обоснование необходимости начала/продолжения сотрудничества**

Если организация ООН подтверждает, что партнер обладает менее чем полным потенциалом ПСЭСН, общий инструмент требует обоснования необходимости начала или продолжения сотрудничества. В верхней части вводного раздела появится предупреждение, уведомляющее ООН о том, что обоснование отсутствует. Чтобы предоставить обоснование, нажмите кнопку "**ADD JUSTIFICATION**" / «**ДОБАВИТЬ ОБОСНОВАНИЕ**». Обоснование является внутренним требованием и будет видно только организациям ООН.

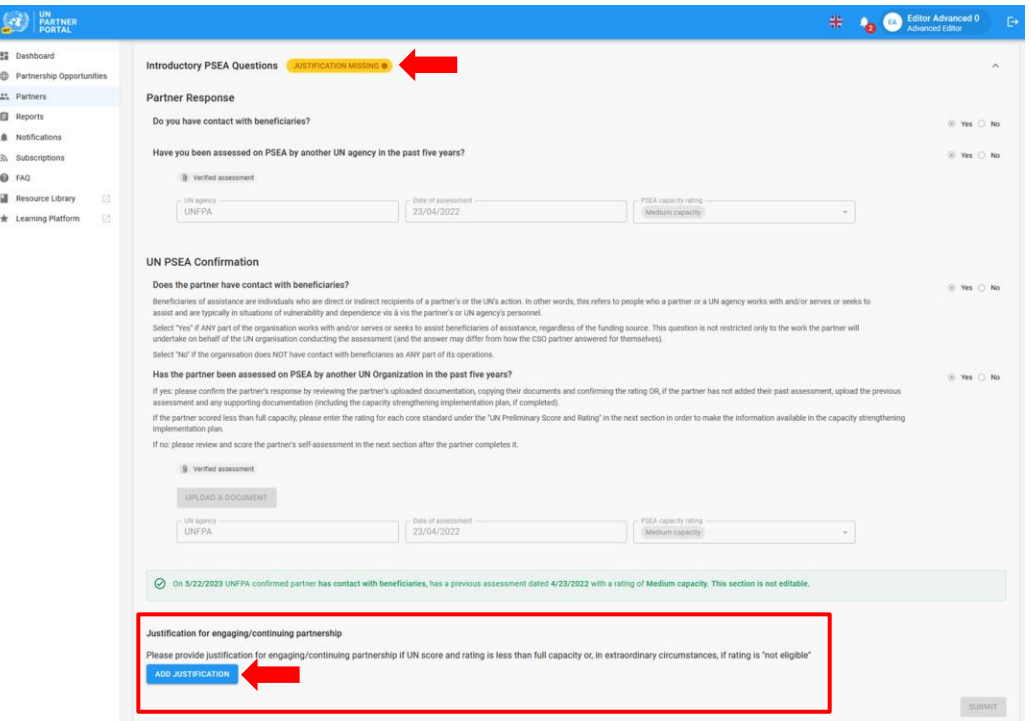

После нажатия кнопки "**ADD JUSTIFICATION**" / «**ДОБАВИТЬ ОБОСНОВАНИЕ**» появится окно. В этом окне:

5. Введите обоснование в текстовом поле **(A)**.

6. Нажмите "**SAVE**" / «**СОХРАНИТЬ**» **(B)**, чтобы отправить обоснование, или "**CANCEL**" / «**ОТМЕНА**», если вы не хотите отправлять обоснование.

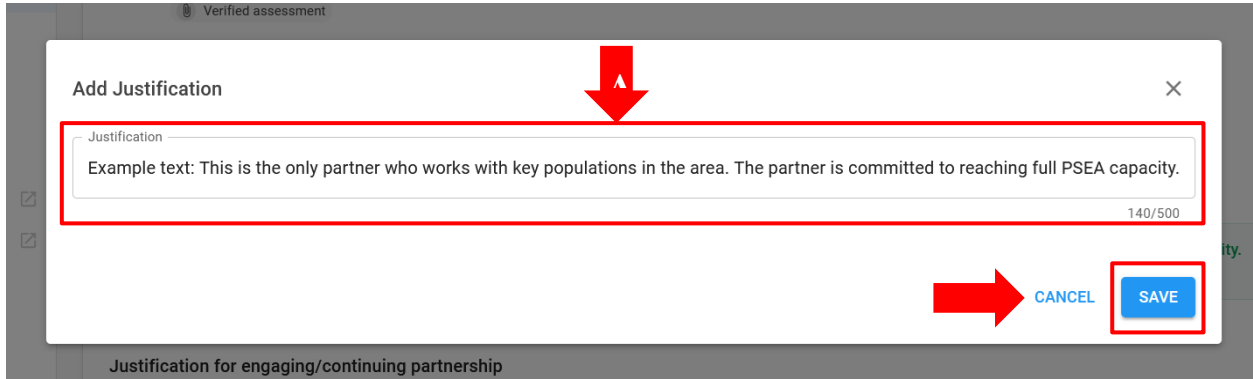

После отправки обоснование будет видно всем организациям ООН, имеющим доступ к профилю партнера, но не будет видно самому партнеру. Организация ООН *не может* редактировать обоснование после его сохранения.

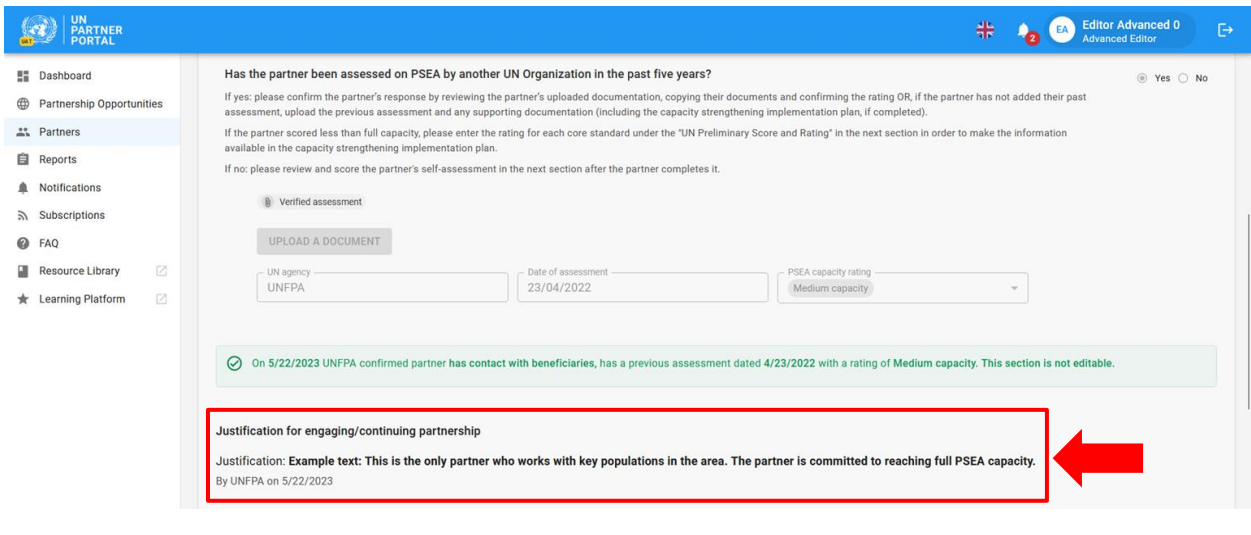

 $\triangle$  После заполнения вводного раздела ни ООН, ни партнер не могут редактировать этот раздел. Любое изменение рейтинга партнера или статуса контакта с бенефициарами будет происходить в следующем разделе.

## <span id="page-14-0"></span>IV. Раздел 2. Предварительная самооценка и рейтинг

## <span id="page-14-1"></span>**A. User Roles and permissions for section 2 / Роли и права пользователей для раздела 2**

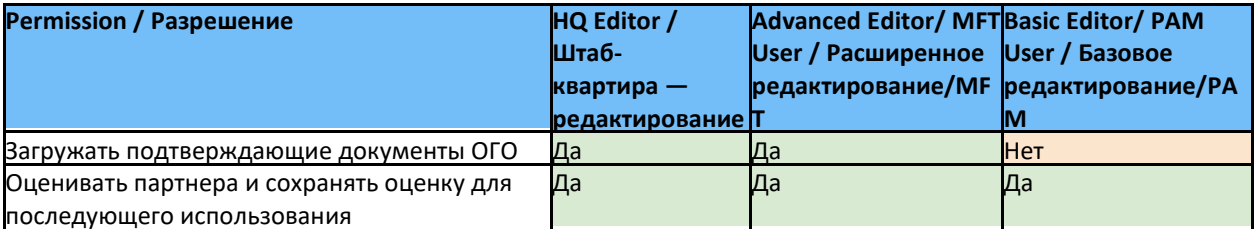

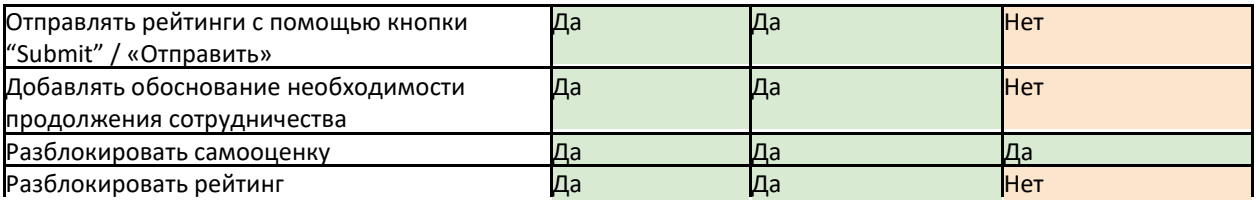

#### <span id="page-15-0"></span>**B. Overview of Section 2 - Preliminary Self-Assessment and Rating / Обзор раздела 2 (Предварительная самооценка и рейтинг)**

Данный раздел представляет собой оцифрованную версию общего инструмента оценки. В этом разделе партнер может провести самооценку, а ООН оценивает его потенциал в плане предотвращения сексуальной эксплуатации и сексуального насилия, а также реагирования не него, по восьми основным стандартам.

Если требуется помощь в интерпретации результатов самооценки, см. гармонизированное руководство по [введению в действие протокола для партнеров](https://www.unfpa.org/sites/default/files/admin-resource/PSEA_working_with_un.pdf)-исполнителей для получения дополнительной информации о самом протоколе и о [методологии совместной проверки](https://supportagency.unpartnerportal.org/hc/en-us/article_attachments/14876871402647/Methodology_UN_Common_Assessment.docx).

В этом разделе есть две колонки: в одной **(A)** партнер должен пройти самооценку, а в другой **(B)** организация ООН должна выставить рейтинг партнера на основе тщательного анализа его ответов и загруженной документации.

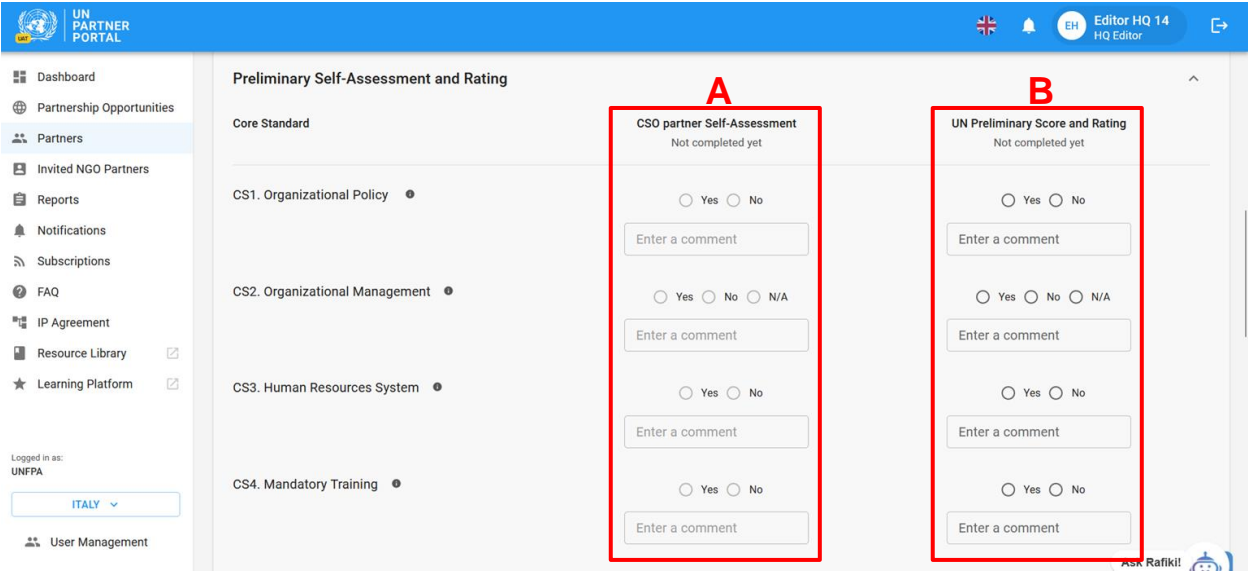

Хотя в большинстве случаев партнер ОГО заполняет **Column A / колонку А** до того, как ООН выставит оценку, система позволяет ООН заполнить **Column B / колонку В** *до того*, как партнерская ОГО заполнит **Column A / колонку А**.

ООН заполняет **Column B / колонку B** *раньше* партнера в следующих ситуациях:

- 1) Если самооценка партнера была перенесена в систему (или заполнена другим учреждением ООН, не участвующим в проекте, в автономном режиме) и организация ООН добавляет информацию в систему для того, чтобы начать реализацию плана по укреплению потенциала (ПМУП).
- 2) Если партнер предоставил свою самооценку в автономном режиме, а ООН оценивает его ответы в системе. В этом случае пользователь штаб-квартиры ООН или пользователь с правами расширенного редактирования должен загрузить копию самооценки партнера в этот раздел.

ООН заполняет **Column B / колонку B** *после того*, как партнерская ОГО завершит самооценку (заполнит **Column A / колонку A**) в следующих случаях:

- 1) Партнер дал ответ "Yes contact" / «Контакт с бенефициарами», не имеет прошлых оценок и прошел самооценку.
- 2) Партнер дал ответ "No contact" / «Отсутствие контактов с бенефициарами» и предпочел пройти факультативную оценку. В результате этого вместе с рейтингом "No contact with beneficiaries" / «Отсутствие контактов с бенефициарами» будет выставлен дополнительный рейтинг ПСЭСН.

**Note regarding partners with no contact with beneficiaries: / Примечание для партнеров, не имеющих контактов с бенефициарами:** 

Если во вступительном разделе партнер указал "**No contact with beneficiaries**" / «**Отсутствие контактов с бенефициарами**» и выбрал ответ "**No**" / «**Нет**» в отношении заполнения факультативной оценки, самооценка все равно будет доступна для заполнения как партнеру, так и организации ООН.

Если партнерская ОГО, не имеющая контактов с бенефициарами, заполняет самооценку в данном разделе, *это означает, что партнер теперь имеет контакты с бенефициарами* и это *отменяет/заменяет* рейтинг "**No contact with beneficiaries**" / «**Отсутствие контактов с бенефициарами**». В настоящее время не существует способа перевести партнера из категории «Контакт с бенефициарами есть» в категорию "**no contact**" / «**Отсутствие контактов с бенефициарами**».

Если ООН заполняет самооценку от имени партнера, то рейтинг остается "**No contact**" / «**Отсутствие контактов»**, и далее указывает факультативный рейтинг (например, "**No contact with beneficiaries (medium capacity)**" / «**Отсутствие контактов с бенефициарами (средний потенциал)»**). Если ООН хочет изменить оценку партнера на "**Contact with beneficiaries**" / «**Контакт с бенефициарами»**, она может сделать это, воспользовавшись кнопкой "**Unlock selfassessment**" / «**Разблокировать самооценку**» и выбрав в качестве причины "**Contact with beneficiaries**" / «**Контакт с бенефициарами**». Подробнее об этом будет сказано ниже.

#### <span id="page-16-0"></span>**C. Instructions for completing the self-assessment / Инструкции по заполнению самооценки**

Организация ООН не может редактировать раздел 2, пока не заполнит раздел 1.

Возможна ситуация, когда раздел виден пользователям ООН, но не доступен для редактирования. Это означает, что партнер *начал самооценку, но не отправил ее*. В этом случае под колонкой партнера отображается надпись: "**Scoring in progress**" / «**Идет подсчет баллов**». ООН сможет начать подсчет баллов только после того, как партнер отправит результаты самооценки.

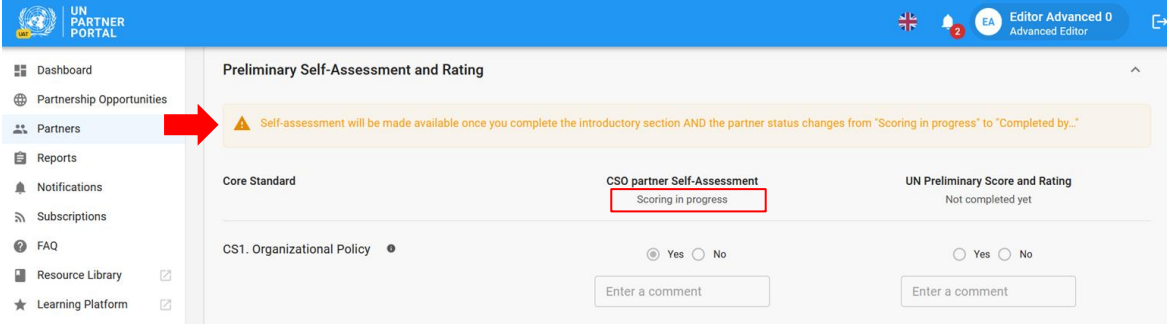

#### <span id="page-16-1"></span>**Scoring the self-assessment / Подсчет баллов по результатам самооценки**

Когда партнерская ОГО завершает самооценку, ее ответы становятся видимы ООН **(A)**. Лицо, ответственное за партнерство со стороны ООН, должно тщательно изучить ответы партнера и подтверждающую

документацию по каждому основному стандарту. ООН выставляет баллы<sup>2</sup> **(B)**, выбирая "**Yes**" / «**Да**», "**No**" / «**Нет**» или "**N/A**" / «**Не применимо**» для каждого основного стандарта<sup>3</sup> . Все основные стандарты, для которых стоит ответ "**Yes**"/ «**Да**», должны быть подтверждены документами, предоставленными партнером; комментарии партнеров, приведенные в таблице, не являются достаточным доказательством для определения соответствия основному стандарту.

Для получения полного описания основного стандарта наведите курсор на значок "Info" / «Информация» **(С)**. Для каждого основного стандарта организация ООН может ввести комментарий (видимый для партнера), чтобы пояснить свой ответ или дать партнеру дополнительную информацию **(D)**. *Обратите внимание, что комментарии обязательны для основного стандарта, если ответ организации ООН отличается от ответа партнера.*

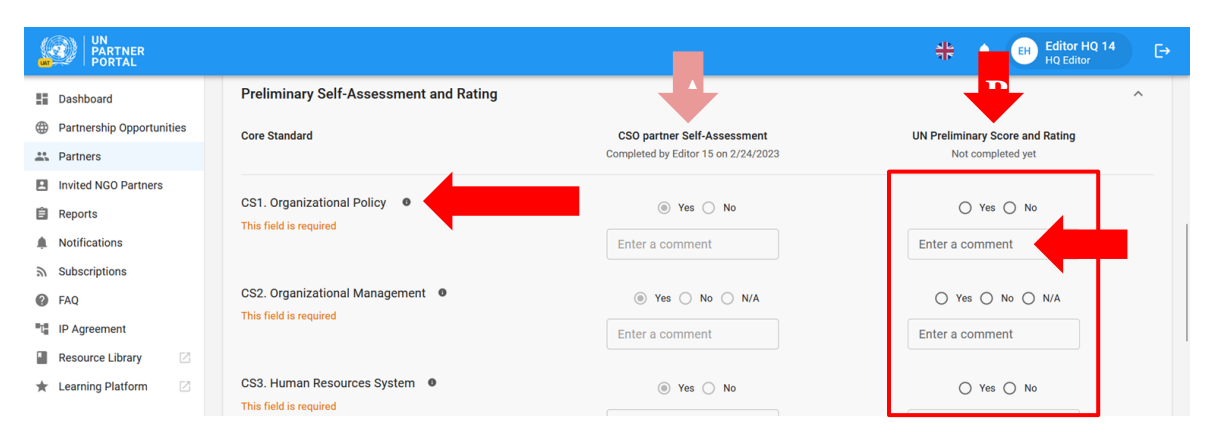

#### **Uploading a document / Загрузка документа**

Сопроводительную документацию для скачивания можно найти в нижней части раздела, посвященного самооценке. Обратите внимание, что можно загрузить документ, подтверждающий соответствие сразу нескольким основных стандартам. Организация ООН может просмотреть любую сопроводительную документацию, предоставленную партнером, нажав на загруженный файл или файлы **(A)**. Обратите внимание, что организация ООН не может удалить файлы, загруженные партнером. Для загрузки дополнительной подтверждающей документации пользователю ООН нужно нажать кнопку "**UPLOAD A** 

<sup>2</sup> Обратитесь к [методологии совместной проверки](https://supportagency.unpartnerportal.org/hc/en-us/article_attachments/14876871402647/Methodology_UN_Common_Assessment.docx) для получения информации о том, как выставлять баллы за самооценку.

<sup>3</sup> Изучите [руководство по оценке и технические рекомендации](https://supportagency.unpartnerportal.org/hc/en-us/article_attachments/14876826184727/PSEA_UN_personnel_guidance.docx) для получения дополнительных указаний по заполнению самооценки.

#### **DOCUMENT**" / «**ЗАГРУЗИТЬ ДОКУМЕНТ**» **(B)**.

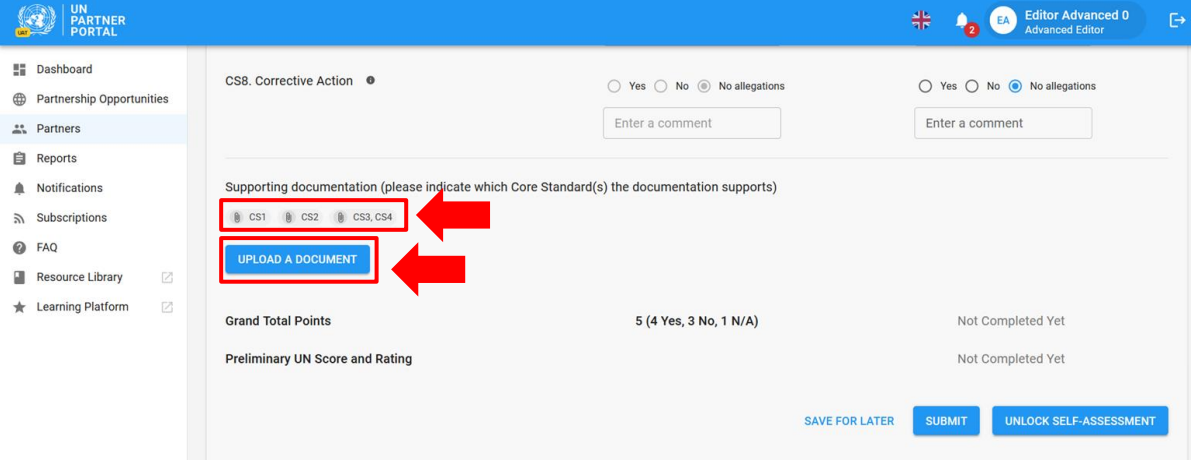

**Note**: / **Примечание**. Если организация ООН заполняет свой раздел на основе самооценки, проведенной партнером вне портала, она несет ответственность за загрузку самооценки партнера и всей подтверждающей документации.

В любом случае (когда ООН выставляет баллы до или после самооценки партнера), если пользователю ООН необходимо загрузить подтверждающие документы, он должен нажать кнопку "**UPLOAD A DOCUMENT**" / «**ЗАГРУЗИТЬ ДОКУМЕНТЫ**», после чего появится окно. В этом окне:

1. Выберите основные стандарты, по которым вы загружаете документацию. Система позволит выбрать несколько основных стандартов, если загружаемый документ подтверждает соответствие более чем одному основному стандарту. Чтобы отменить выбор основного стандарта, просто щелкните по нему еще раз. Обратите внимание, что, хотя для одного документа можно выбрать несколько основных стандартов, система позволяет загрузить только один документ за раз.

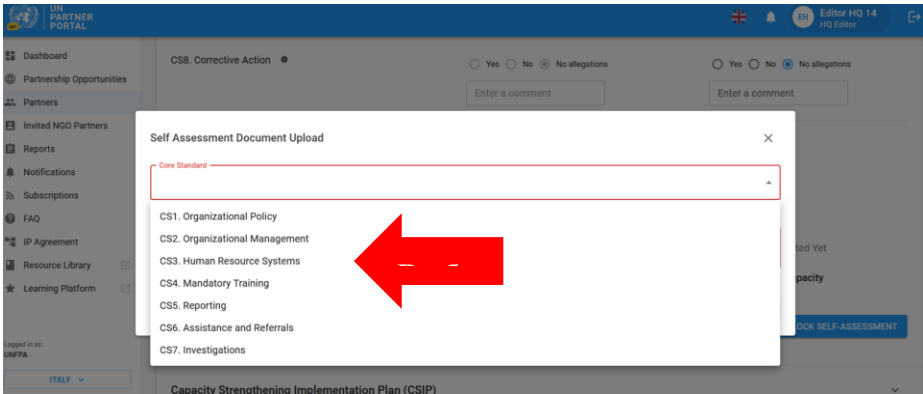

- 2. Выберите один файл **(A)**, который нужно загрузить с компьютера.
- 3. Нажмите кнопку "**SAVE**" / «**СОХРАНИТЬ**» **(B)**, чтобы загрузить документ, или "**CANCEL**" / «**ОТМЕНА**», если вы не хотите загружать документ.
- 4. Повторите эти действия для загрузки каждого документа.

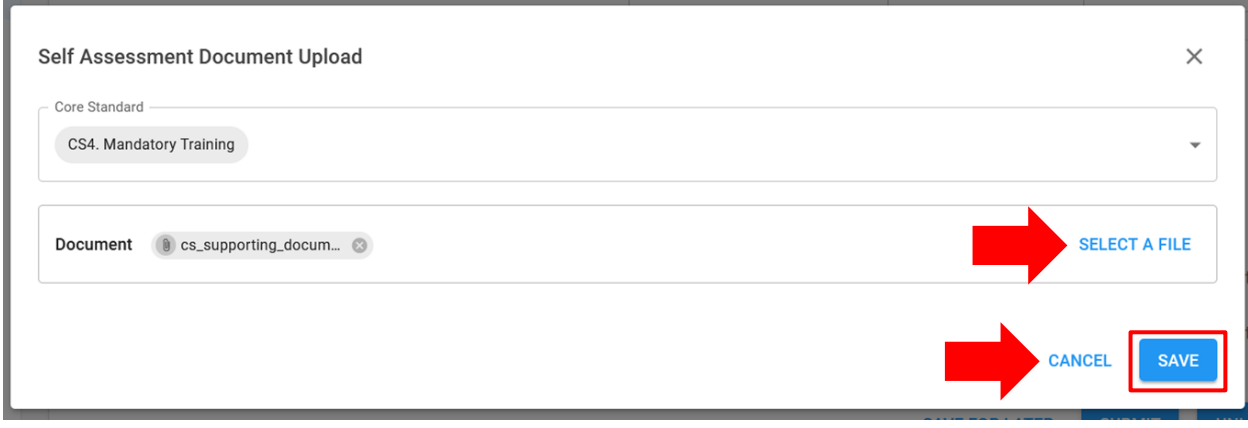

#### **Deleting a document / Удаление документа**

ООН может удалить все ошибочно загруженные ею документы. Чтобы удалить документ, щелкните значок "**X**" / «**X**» рядом с ним. Значок "X"/ «X» отображается только рядом с документами, загруженными ООН.

#### **Save for later / Сохранение для дальнейшей работы**

Чтобы сохранить прогресс в любой момент в ходе самооценки, нажмите "**SAVE FOR LATER**" / «**СОХРАНИТЬ И ПРОДОЛЖИТЬ ПОЗЖЕ**». Все комментарии и ответы будут видны партнеру в черновом варианте при сохранении оценки. После того как организация ООН будет готова предоставить рейтинг, рассчитанный на основе самооценки, и поделиться им с партнером, нажмите на кнопку "**SUBMIT**" / «**ОТПРАВИТЬ**».

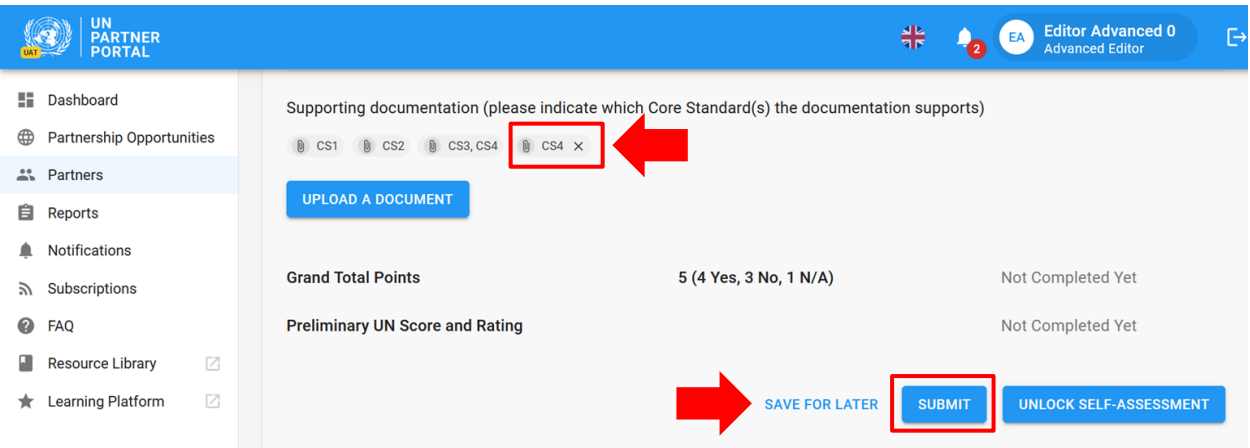

#### <span id="page-19-0"></span>**Justification for engaging/continuing partnership / Обоснование необходимости начала/продолжения сотрудничества**

Если в результате оценки потенциала ПСЭСН поставлен рейтинг ниже полного, ООН должна привести обоснование необходимости начала/продолжения сотрудничества с данным партнером. Предупреждение "**JUSTIFICATION MISSING**" / «**НЕТ ОБОСНОВАНИЯ**» будет отображаться в разделе самооценки ООН до тех пор, пока обоснование не будет предоставлено. При наведении курсора на предупреждение появляется следующее сообщение, объясняющее, почему требуется обоснование: "Please provide justification for engaging/continuing partnership if UN score and rating is less than full capacity or, in extraordinary circumstances, if rating is "not eligible"." / «Пожалуйста, обоснуйте необходимость начала/продолжения сотрудничества, если ООН выставила рейтинг ниже полного или, в чрезвычайных обстоятельствах, если выставлен рейтинг

## "Не может участвовать"».

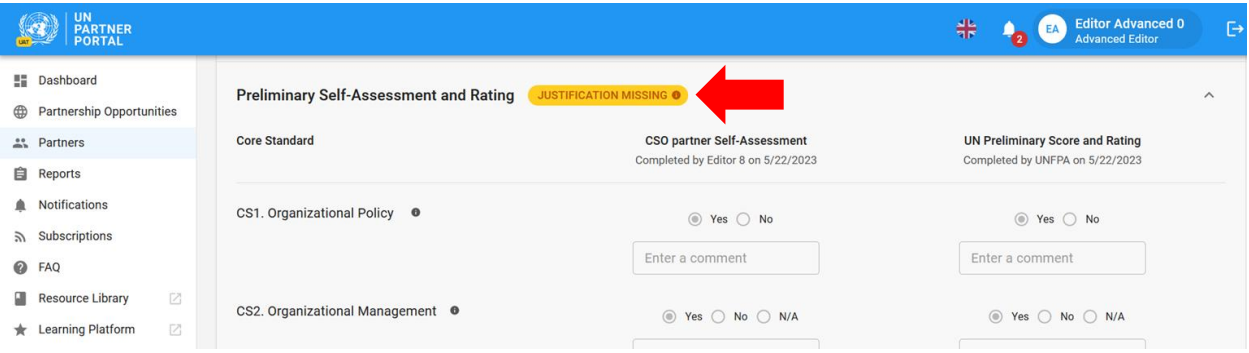

Чтобы предоставить обоснование, выполните следующие действия:

1. Нажмите кнопку "**ADD JUSTIFICATION**" / «**ДОБАВИТЬ ОБОСНОВАНИЕ**».

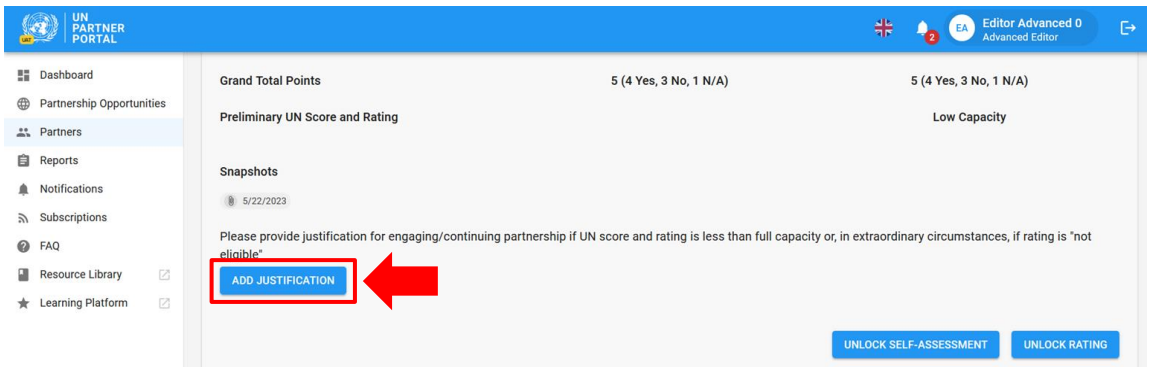

После нажатия кнопки "**ADD JUSTIFICATION**" / «**ДОБАВИТЬ ОБОСНОВАНИЕ»** появится окно. В этом окне:

- 2. Введите обоснование в текстовом поле **(A)**.
- 3. Нажмите "**SAVE**" / «**СОХРАНИТЬ**» **(B)**, чтобы отправить обоснование, или "**CANCEL**" / «**ОТМЕНА**», если вы не хотите отправлять обоснование.

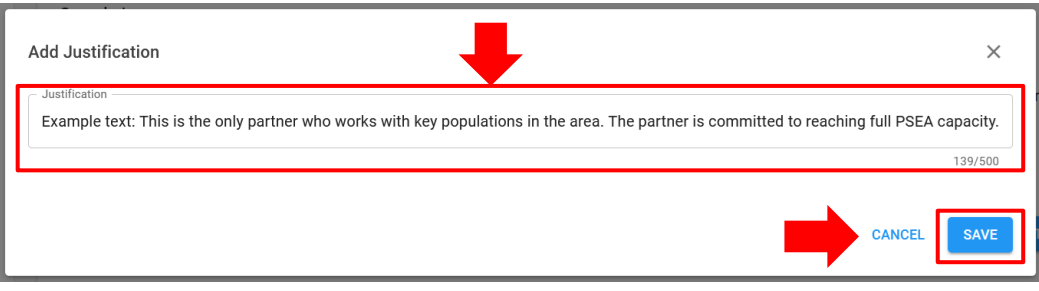

После отправки обоснование будет видно всем организациям ООН, имеющим доступ к профилю партнера, но не будет видно самому партнеру. Организация ООН *не может* редактировать обоснование после его сохранения. В настоящее время обоснование продолжения партнерства может подать только одна организация ООН, если только не вносятся изменения в рейтинг партнеров. Кнопка "**ADD JUSTIFICATION**" / «**ДОБАВИТЬ ОБОСНОВАНИЕ**» становится активной при появлении нового рейтинга, если он ниже полного.

#### <span id="page-21-0"></span>**Unlocking the self-assessment and rating / Разблокировка самооценки и рейтинга**

#### <span id="page-21-1"></span>**Overview of unlocking feature / Обзор функции разблокировки**

После того как ООН выставит рейтинг, этот раздел больше не смогут редактировать ни партнер, ни организация ООН, если только ООН не разблокирует его.

Функция разблокировки может быть использована для разблокировки рейтинга ИЛИ самооценки:

1. Кнопка "**Unlock rating**" / «**Разблокировать рейтинг**» используется в тех случаях, когда *организации ООН* необходимо внести изменения в собственные ответы (колонка B), поскольку требуется отредактировать или исправить ответ или обновить рейтинг на основании результатов мониторинга, обнаружения заявлений и т. д. Партнер увидит на своей странице уведомление о том, что ООН изменила рейтинг. Новый рейтинг/балл вместе с обоснованием разблокировки будет отражен в разделе рейтинга и будет виден как ООН, так и партнеру.

2. Кнопка "**Unlock self-assessment**" / «**Разблокировать самооценку**» используется, когда организация ООН хочет, чтобы *партнер* внес изменения или провел новую самооценку в связи с изменениями в организационной структуре, контактах с бенефициарами, истечением срока действия последней оценки — либо если нужно отредактировать или исправить ответ.

Наведите курсор на любую из кнопок, чтобы увидеть описание ее функции.

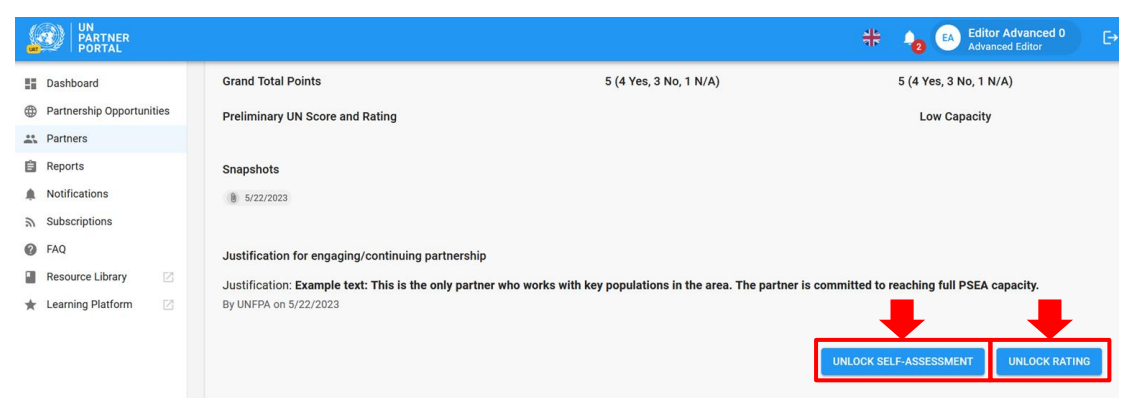

#### <span id="page-22-0"></span>**Instructions for unlocking the rating / Инструкции по разблокировке рейтинга**

Чтобы разблокировать рейтинг, организация ООН нажимает кнопку "**UNLOCK RATING**" / «**РАЗБЛОКИРОВАТЬ РЕЙТИНГ**», в результате чего появляется окно.

В этом окне:

1. Выберите обоснование для разблокировки рейтинга.

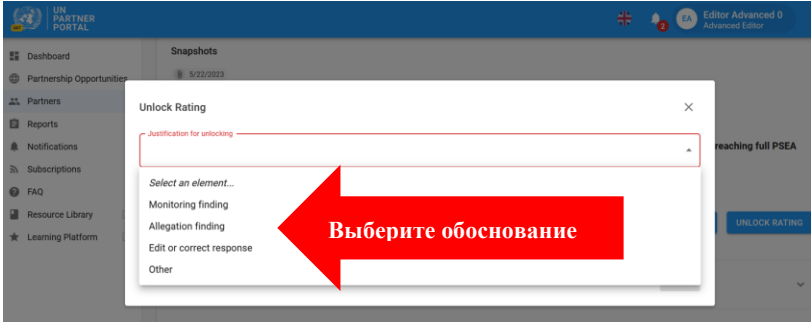

2. Нажмите "**SAVE**" / «**СОХРАНИТЬ**», чтобы отправить обоснование, или "**CANCEL**" / «**ОТМЕНА»**, если вы не хотите отправлять обоснование. Организация ООН не сможет редактировать обоснование после его сохранения. В окне есть дополнительное поле для комментария. Обоснования и комментарии будут видны партнеру.

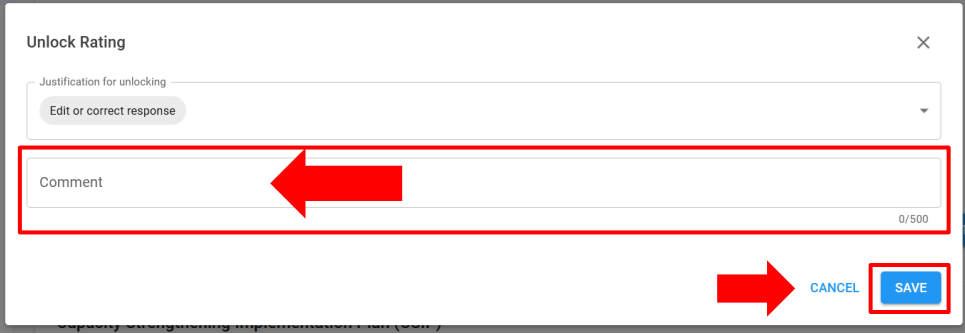

Если в качестве причины разблокировки рейтинга выбран вариант "**Other**" / «**Другое**», то для активации кнопки "**SAVE**" / «**СОХРАНИТЬ**» требуется ввести комментарий:

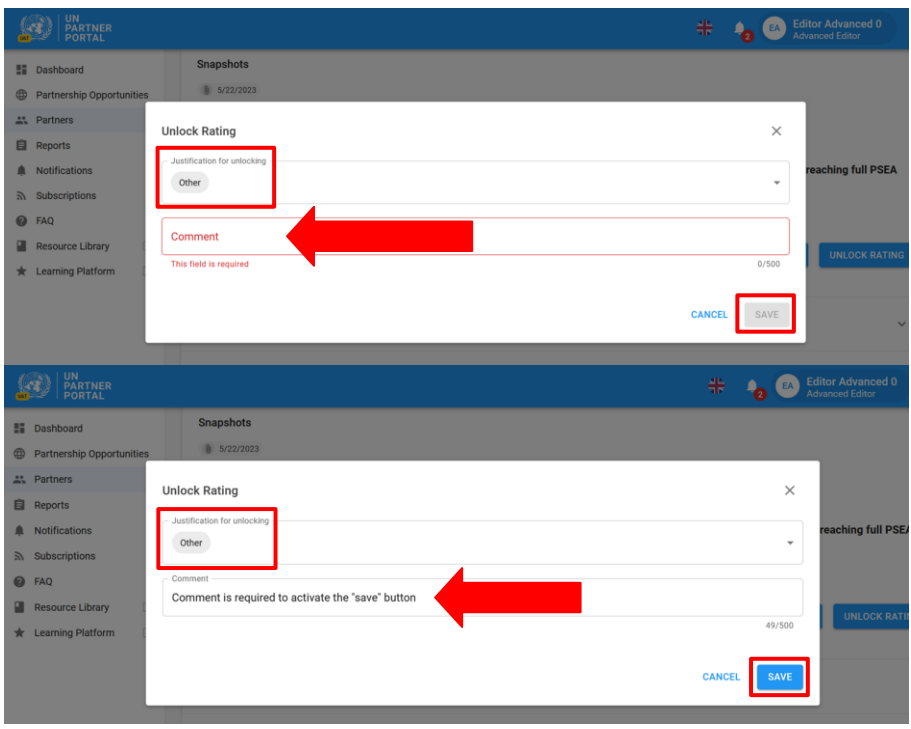

**Note: / Примечание.** Если вы разблокируете рейтинг и внесете изменения после начала реализации ПМУП, убедитесь, что вы отразили обновленный рейтинг в разделе 2 для любого основного стандарта, где все необходимые мероприятия были выполнены в рамках ПМУП.

#### <span id="page-23-0"></span>**Instructions for unlocking the self-assessment / Инструкции по разблокировке самооценки**

Если во вводном разделе была загружена подтвержденная прошлая оценка или если ООН уже рассчитала баллы и отправила самооценку в разделе 2, то самооценка будет выделена серым цветом и партнер не сможет ее редактировать, пока организация ООН не разблокирует ее.

ООН может использовать функцию "**Unlock self-assessment**" / «**Разблокировать самооценку**» в следующих ситуациях:

- партнер просит своего партнера в ООН разблокировать самооценку, если ему необходимо провести новую самооценку, а раздел недоступен;
- партнеру необходимо отредактировать ранее предоставленную самооценку, которая уже была проверена организацией ООН;
- ООН требует от партнера проведения новой самооценки в связи с тем, что у него произошла серьезная реорганизация, было выдвинуто обвинение, партнер теперь контактирует с бенефициарами и т. д.

Чтобы разблокировать самооценку партнера, организация ООН нажимает кнопку "**UNLOCK SELF-ASSESSMENT**," / «**РАЗБЛОКИРОВАТЬ САМООЦЕНКУ»**, в результате чего на экране появляется окно. В этом окне:

1. Выберите обоснование разблокировки самооценки.

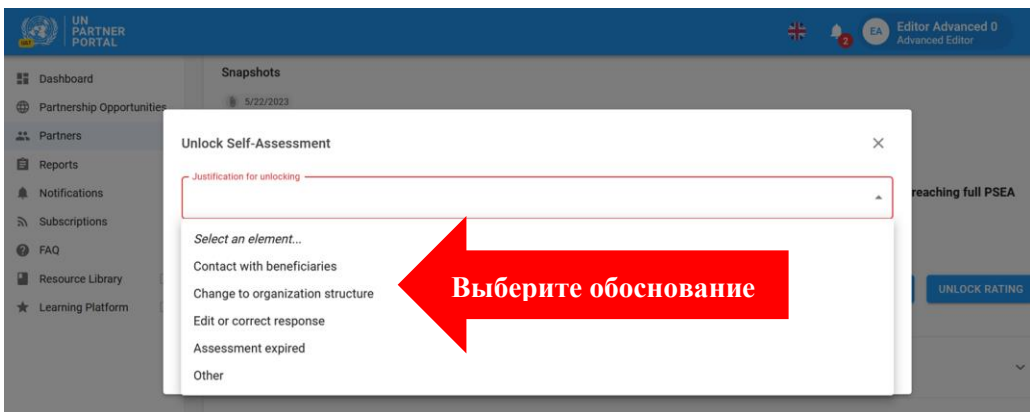

2. Нажмите "**SAVE**" / «**СОХРАНИТЬ**», чтобы отправить обоснование, или "**CANCEL**" / «**ОТМЕНА**», если вы не хотите отправлять обоснование. Организация ООН не сможет редактировать обоснование после его сохранения. При необходимости можно оставить комментарий.

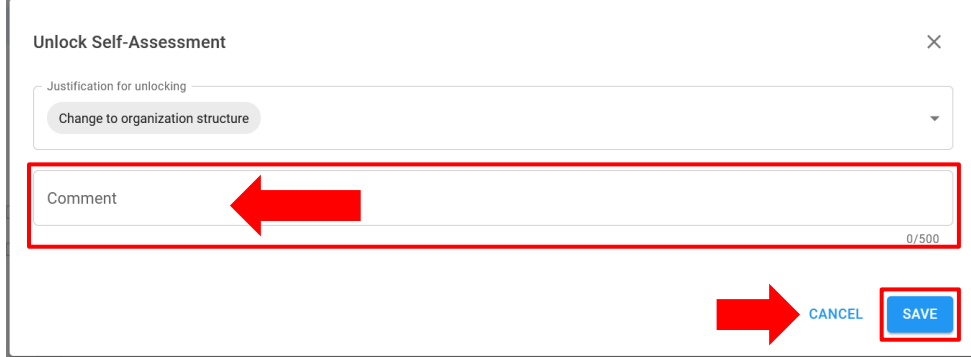

Обоснования разблокировки рейтинга и самооценки будут видны как организации ООН, так и партнеру в разделе самооценки. Обоснования также будут отображаться в истории рейтингов рядом с соответствующим рейтингом потенциала.

#### **Snapshots / Снимки**

Каждый раз, когда ООН нажимает на кнопку "**Submit**" / «**Отправить**» и отправляет самооценку, система генерирует так называемый "**Snapshot**" / «**Снимок**» — PDF-файл, фиксирующий результаты оценки. Он служит для контроля версий, а также может быть передан партнером в организацию ООН, не имеющую доступа к ППООН, в качестве подтверждения наличия оценки.

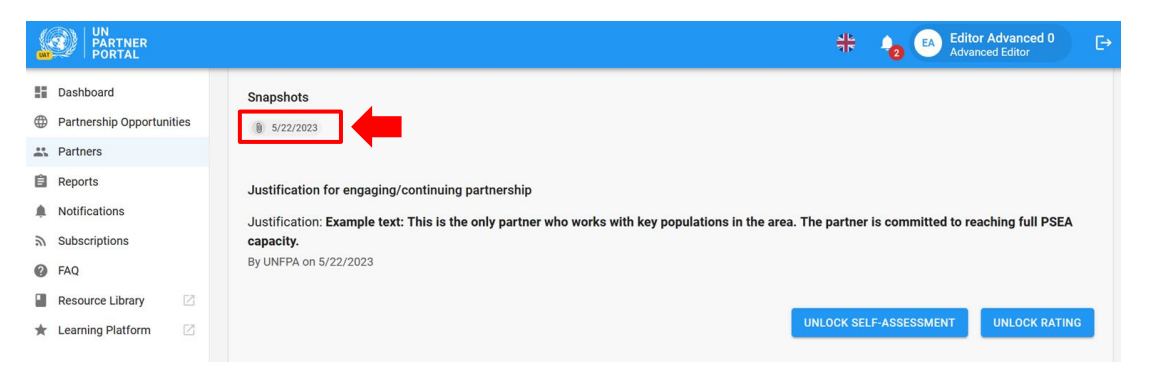

## <span id="page-25-0"></span>V. Раздел 3. План мероприятий по укреплению потенциала (ПМУП)

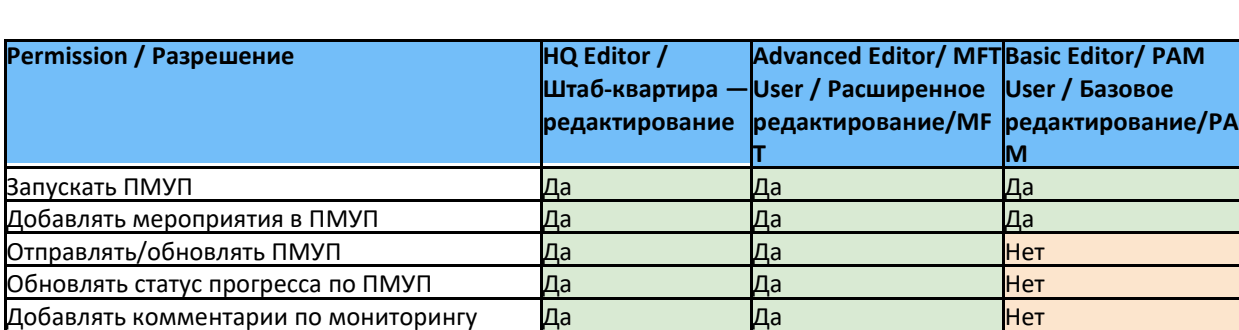

#### <span id="page-25-1"></span>**A. User Roles and permissions for section 3 / Роли и права пользователей для раздела 3**

## <span id="page-25-2"></span>**B. CSIP Background / Общие сведения о ПМУП**

Цель оценки ПСЭСН — обеспечить адекватные гарантии и соответствующие действия при работе с нашими партнерами. Мы признаем, что многие наши партнеры могут не иметь полного потенциала в этой области, и поэтому, если партнер имеет контакт с бенефициарами и получил рейтинг ниже полного, организация ООН должна совместно с ним разработать план мероприятий по укреплению потенциала (ПМУП) и контролировать его выполнение. Гармонизированное руководство требует, чтобы работа над планом ПМУП была начата с активным партнером в течение одного месяца с момента получения баллов по результатам самооценки. Система создаст оповещение, если ПМУП просрочен.

В настоящее время инициировать и редактировать ПМУП в системе может только ООН. Однако мероприятия, ответственные лица и сроки их выполнения должны быть согласованы между ООН и ее партнерами на основе обсуждений, которые проводятся вне портала, до того, как ООН добавит план в модуль.

Все организации системы ООН, работающие с партнером, имеют доступ к одному ПМУП и могут использовать его для совместного мониторинга потенциала ПСЭСН партнера. Партнер также может скачать снимок, который генерируется при каждом добавлении/обновлении ПМУП, и предоставить его организациям ООН, не имеющим доступа к ППООН.

#### <span id="page-25-3"></span>**C. Overview of Section 3 - CSIP / Обзор раздела 3 — ПМУП**

Данный раздел используется для реализации двух основных функций:

- Построение ПМУП путем определения мероприятий, которые укрепят потенциал партнеров по предотвращению сексуальной эксплуатации и сексуального насилия.
- Мониторинг выполнения ПМУП для обеспечения своевременного и адекватного прогресса в реализации согласованных действий.

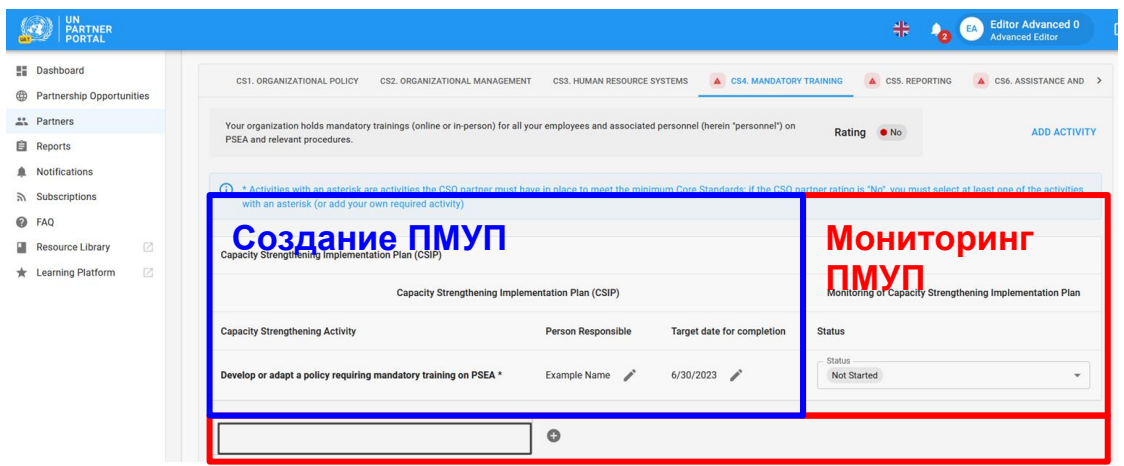

#### **Instructions for completing a CSIP / Инструкции по работе с ПМУП**

<span id="page-27-0"></span>ПМУП будет доступен в профиле партнера только после того, как ООН инициирует его, нажав кнопку "**START CAPACITY STRENGTHENING IMPLEMENTATION PLAN**" / «**НАЧАТЬ ПЛАН МЕРОПРИЯТИЙ ПО УКРЕПЛЕНИЮ ПОТЕНЦИАЛА**».

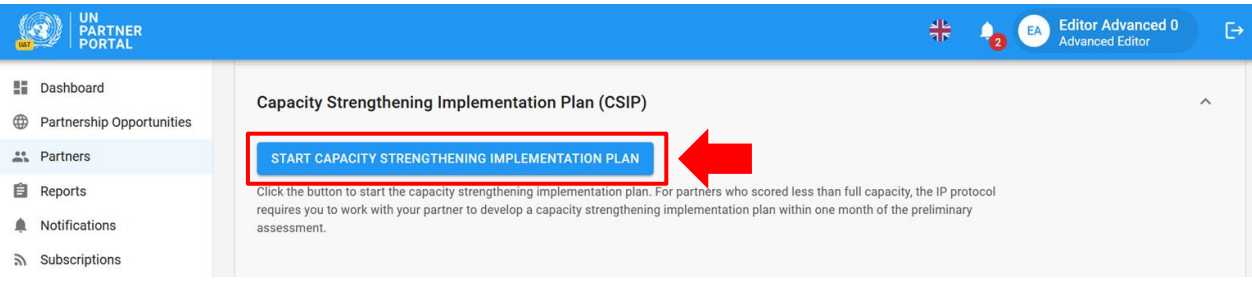

После этого ПМУП сразу же становится виден в профиле партнера со значком "**Draft**" / «**Черновик**» **(A)**. Система автоматически сохраняет всю информацию, введенную в ПМУП, и делает ее видимой в черновом варианте на странице партнера. План будет оставаться в черновом варианте до тех пор, пока организация ООН не предоставит его. После отправки заявки значок "**Draft**" / «**Черновик**» исчезнет как со страницы партнера, так и со страницы ООН (дополнительные инструкции по отправке плана см. ниже).

ПМУП организован таким образом, что каждый основной стандарт (как определено в инструменте оценки ПСЭСН) имеет отдельную вкладку **(B)**. Перейдите на нужную вкладку для добавления мероприятий и информации о мониторинге. Обратите внимание, что существуют 8 вкладок; чтобы прокрутить их все, нажмите на стрелку **(C)**.

Если партнер получил оценку как удовлетворяющий минимальным требованиям основного стандарта, то он будет отображаться в ПМУП с отметкой "**Yes**" / «**Да**». Хотя для партнера не является обязательным добавление мероприятий по основным стандартам, где стоит рейтинг "**Yes**" / «**Да**», система позволит пользователю ООН добавить мероприятия, если ООН и партнер хотят укрепить потенциал партнера сверх минимальных требований.

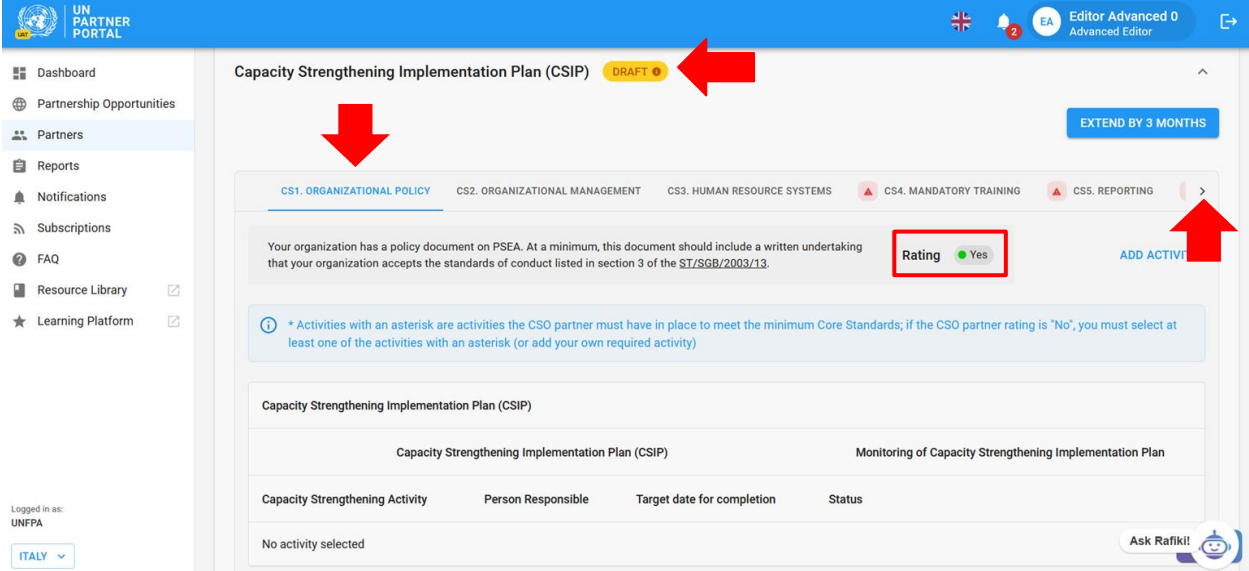

Если партнер *не* соответствует минимальным требованиям основного стандарта, он будет отмечен красным треугольником ( ) и будет иметь отметку "**No**" / «**Нет**». В соответствии с гармонизированным руководством, ООН и партнер должны согласовать мероприятия, которые позволят укрепить их потенциал в этой области. Напомним, что партнер не может вводить на портале информацию, касающуюся ПМУП. Однако он может видеть черновик, который позволяет ООН и партнеру обсудить мероприятия и прийти к соглашению о том, что вносится в ПМУП.

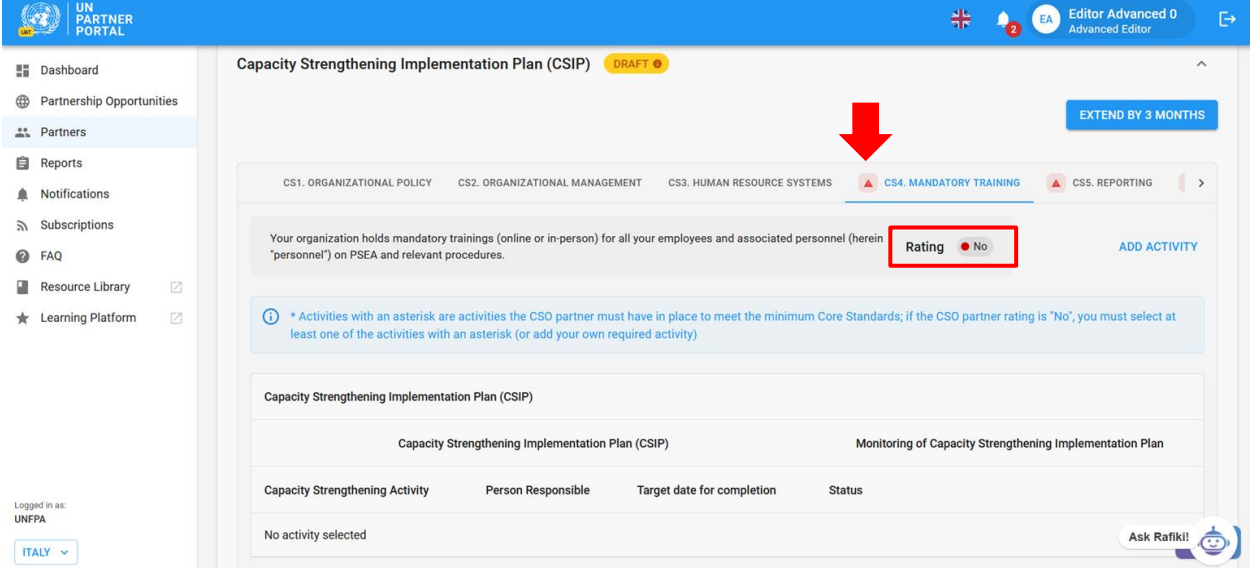

#### <span id="page-28-0"></span>**Adding activities in the CSIP / Добавление мероприятий в ПМУП**

Перейдите к нужному основному стандарту и нажмите кнопку "**Add Activity**" / «**Добавить мероприятие**».

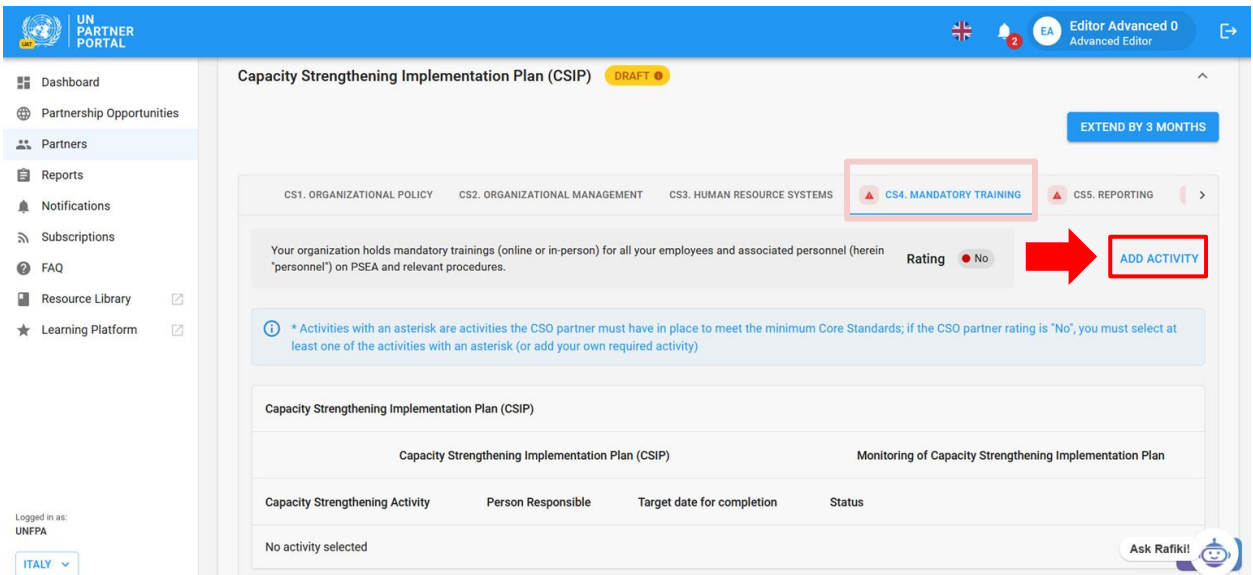

После нажатия кнопки "**ADD ACTIVITY**" / «**ДОБАВИТЬ МЕРОПРИЯТИЕ**» на экране появится окно. Чтобы облегчить заполнение ПМУП, рабочая группа по протоколу для партнеров-исполнителей разработала выпадающий список рекомендованных мероприятий для каждого основного стандарта. Список содержит наиболее распространенные мероприятия, которые помогут укрепить потенциал партнеров по каждому основному стандарту. В окне выберите вид мероприятия **(A)**, которое необходимо добавить в ПМУП. Звездочкой отмечены мероприятия, которые партнер должен осуществлять, чтобы соответствовать минимальным требованиям основного стандарта. Не забывайте, что партнер уже мог принять определенные меры.

- Для каждого основного стандарта с оценкой "**No**" / «**Нет**» модуль требует от организации ООН выбрать по крайней мере одно действие категории "**required**" / «**обязательно**», прежде чем оно будет сохранено. Мероприятие категории "**required**" / «**обязательно**» может быть либо отмечено звездочкой, либо определено как обязательное при выборе варианта "**Other**" / «**Другое**».
- Организация ООН может выбирать мероприятия в выпадающем списке только по одному.
- В модуле есть возможность создать собственный вид мероприятия "**Other**" / «**Другое**» **(B)**. Однако мы рекомендуем по возможности выбирать из выпадающего списка. Это обеспечит согласованность действий и позволит анализировать проводимые мероприятия.

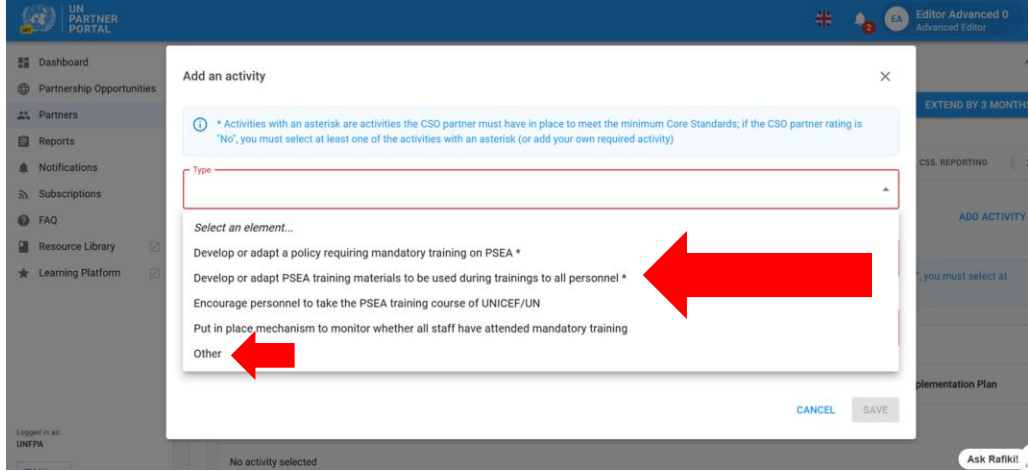

#### **After selecting a predefined activity / После выбора готового мероприятия из списка**

После выбора мероприятия из выпадающего списка:

- Укажите фамилию лица, ответственного за реализацию мероприятия **(A)**. Ответственным лицом может быть как представитель партнера, так и представитель ООН.
- Укажите конечную дату завершения мероприятия **(B)**.
- Нажмите "**SAVE**" / «**СОХРАНИТЬ**» **(C)**, чтобы добавить мероприятие в ПМУП, или нажмите "**CANCEL**" / «**ОТМЕНА»**, если вы не готовы добавить мероприятие.
- Повторите эти шаги, чтобы добавить дополнительные мероприятия для данного основного стандарта, или перейдите на новую вкладку основного стандарта и повторите эти действия.

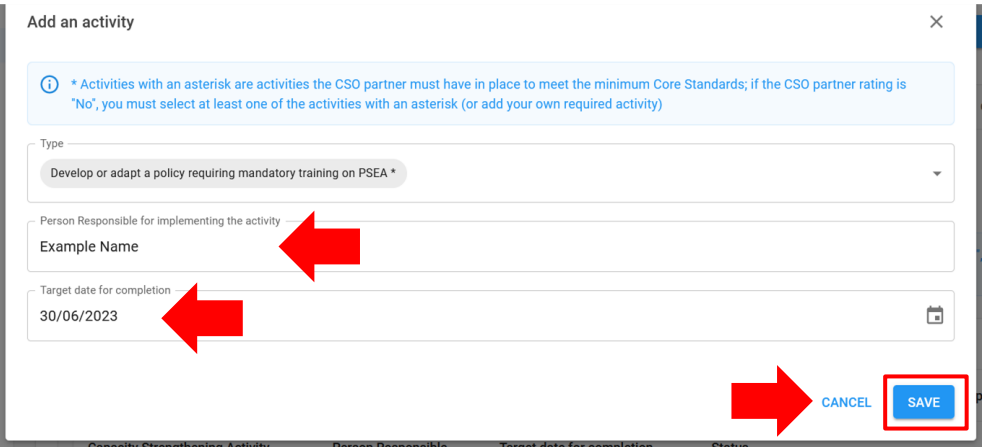

#### **Selecting "Other" as an activity in the CSIP / Выбор категории «Другое» в качестве мероприятия в ПМУП**

Если вы выбираете категорию "**Other**" / «**Другое» (A)**:

- Введите название мероприятия **(B)**. Убедитесь, что название достаточно описательно, чтобы представитель другой организации системы ООН мог понять, что включает в себя данное мероприятие (это облегчит совместный мониторинг деятельности для общих партнеров).
- Укажите имя ответственного лица **(C)** и контрольную дату завершения работы **(D)**.
- Установите флажок, если мероприятие нужно обязательно выполнить, чтобы соответствовать минимальным требованиям по основному стандарту **(E)**.
- Нажмите "**SAVE**" / «**СОХРАНИТЬ**», чтобы добавить мероприятие в ПМУП, или "**CANCEL**" / «**ОТМЕНА**», если вы не хотите сохранять мероприятие **(F)**.

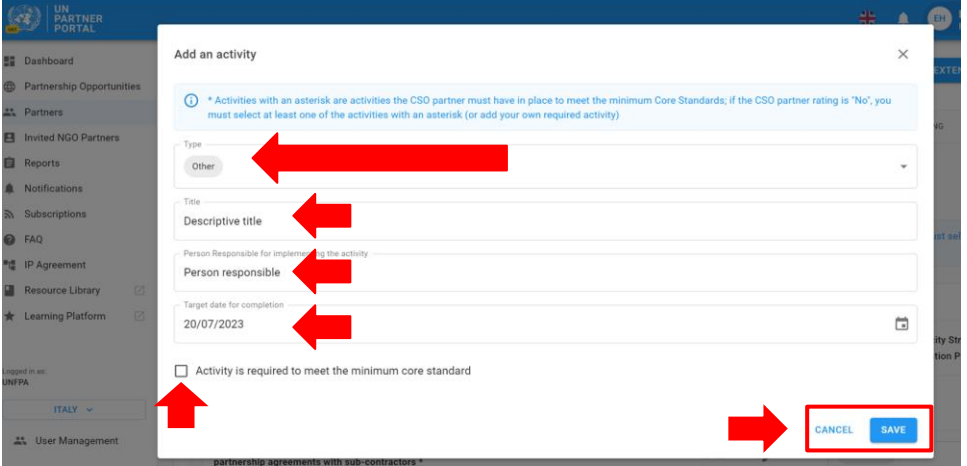

После добавления мероприятия можно редактировать дату выполнения и ответственное лицо, нажав на значок карандаша рядом с датой и ответственным **(A)**. Мероприятие нельзя удалить. Однако его можно отключить, выбрав в качестве его статуса значение "**Inactivated**" / «**Неактивно**» **(B)**. 4

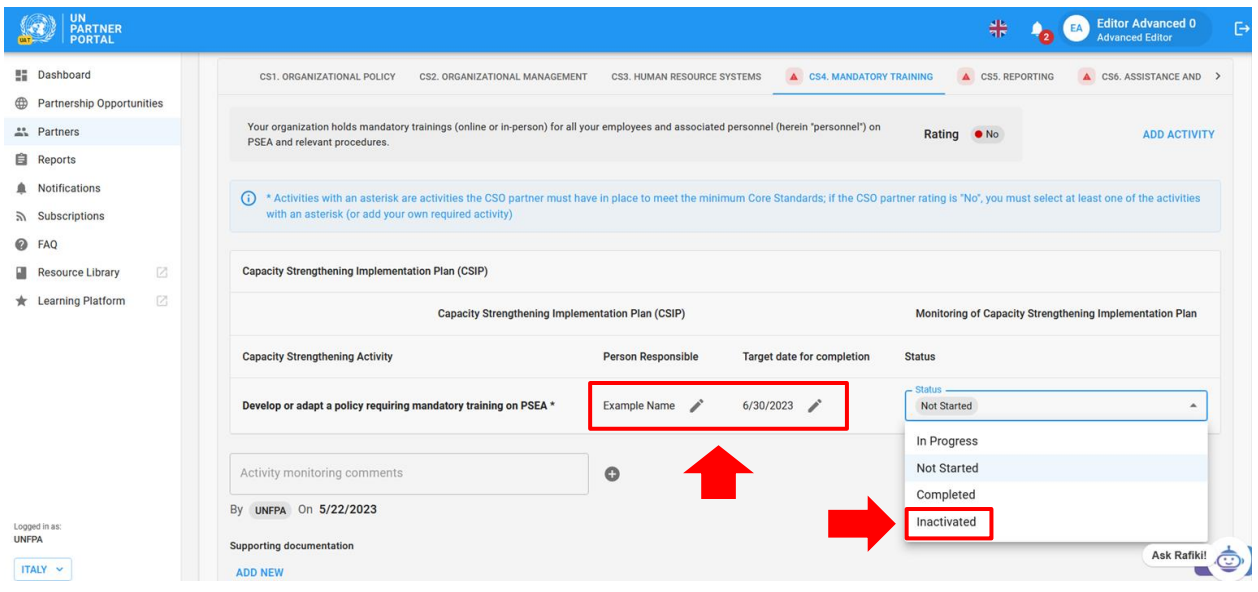

<sup>4</sup> Для отправки/обновления ПМУП необходимо наличие хотя бы одного *активного* обязательного мероприятия по каждому основному стандарту с пометкой «Нет».

**Note: / Примечание.** В исключительных случаях, когда руководитель подразделения принимает решение о работе с партнером, рейтинг которого имеет значение "**Not eligible**" / «**Не может участвовать**», для отправки ПМУП необходимо выбрать вариант "**Other**" / «**Другое»** и добавить одно или несколько обязательных мероприятий по основному стандарту 8.

#### <span id="page-31-0"></span>**Submitting the CSIP / Отправка ПМУП**

ПМУП будет оставаться в черновом варианте как для ООН, так и для партнера до тех пор, пока пользователь ООН не нажмет кнопку "**SUBMIT**" / «**ОТПРАВИТЬ**». Эта кнопка будет активирована только после того, как будет добавлено хотя бы одно мероприятие категории "**required**" / «**обязательно**» по всем основным стандартам с отметкой "**No**" / «**Нет**». Когда ПМУП будет готов к отправке, нажмите "**SUBMIT/UPDATE CSIP**" / «**ОТПРАВИТЬ/ОБНОВИТЬ ПМУП»**, расположенную в нижней части раздела.

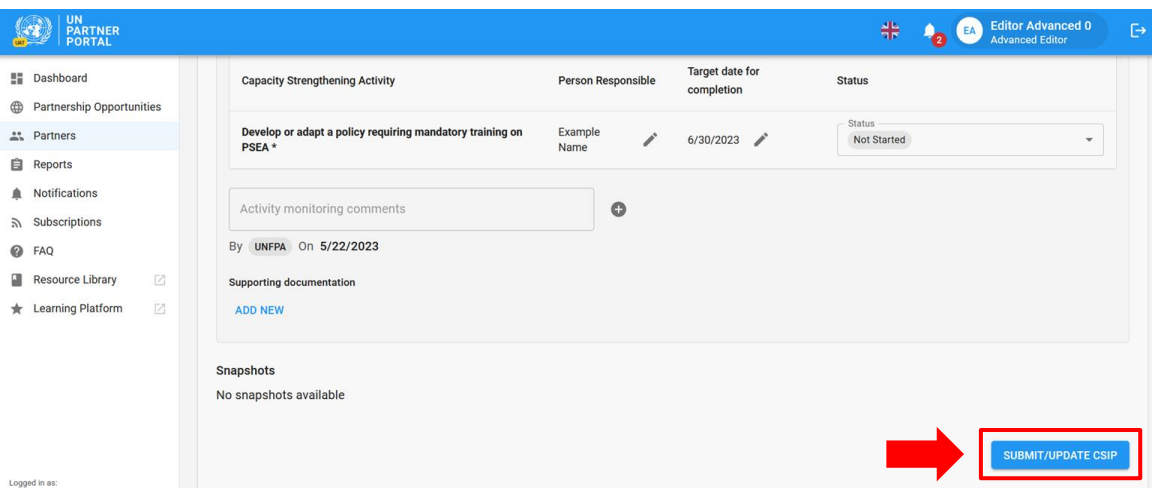

ПМУП автоматически возвращается в режим "**Draft**" / «**Черновик**», если организация ООН вносит какиелибо изменения в сам ПМУП или если раздел 2 разблокирован и в нем произошли изменения в рейтинге. Чтобы обновить ПМУП после его редактирования, нажмите "**SUBMIT/UPDATE CSIP**" / «**ОТПРАВИТЬ/ОБНОВИТЬ ПМУП**». После нажатия на кнопку надпись "**Draft**" / «**Черновик**» исчезнет. При каждом нажатии кнопки "**SUBMIT/UPDATE**" / «**ОТПРАВИТЬ/ОБНОВИТЬ**» будет создаваться снимок, который будет виден как ООН, так и партнеру.

#### <span id="page-31-1"></span>**D. Monitoring the CSIP / Мониторинг ПМУП**

Мониторинг потенциала партнера является важной частью реализации Протокола для партнеровисполнителей. Модуль позволяет нескольким организациям ООН совместно контролировать партнера, обновляя статус деятельности и добавляя комментарии по мониторингу.

#### <span id="page-31-2"></span>**Changing the status of an activity / Изменение статуса мероприятия**

ПМУП – это динамичный документ, и предполагается, что он будет регулярно обновляться и контролироваться. ООН изменяет статус мероприятий, чтобы отразить прогресс, достигнутый партнером. Нажмите поле "**Status**" / «**Статус**», чтобы открыть выпадающее меню, содержащее следующие опции:

- "**Not Started**" / «**Не начато**» ответственное лицо еще не приступило к работе.
- "**In Progress**" / «**В процессе выполнения**» ответственное лицо приступило к выполнению мероприятия.
- "**Completed**" / «**Выполнено**» мероприятие выполнено.

● "**Inactivated**" / «**Неактивно**» — мероприятие было введено по ошибке или больше не актуально. Модуль не позволяет удалять мероприятия. Неактивные мероприятия не видны в профиле партнера — они видны только организации ООН $^{\rm 5}$ .

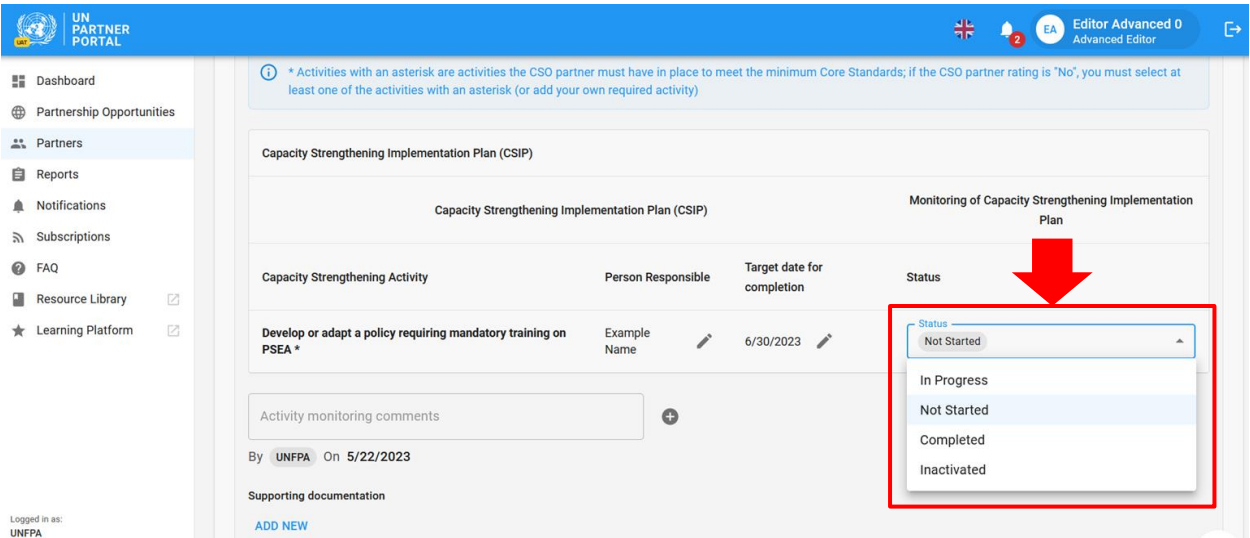

#### <span id="page-32-0"></span>**Uploading supporting documents / Загрузка подтверждающих документов**

Организация ООН может добавить документацию, подтверждающую результаты мониторинга, нажав кнопку "**ADD NEW**" / «**ДОБАВИТЬ НОВЫЙ**», расположенную в нижней части раздела ПМУП.

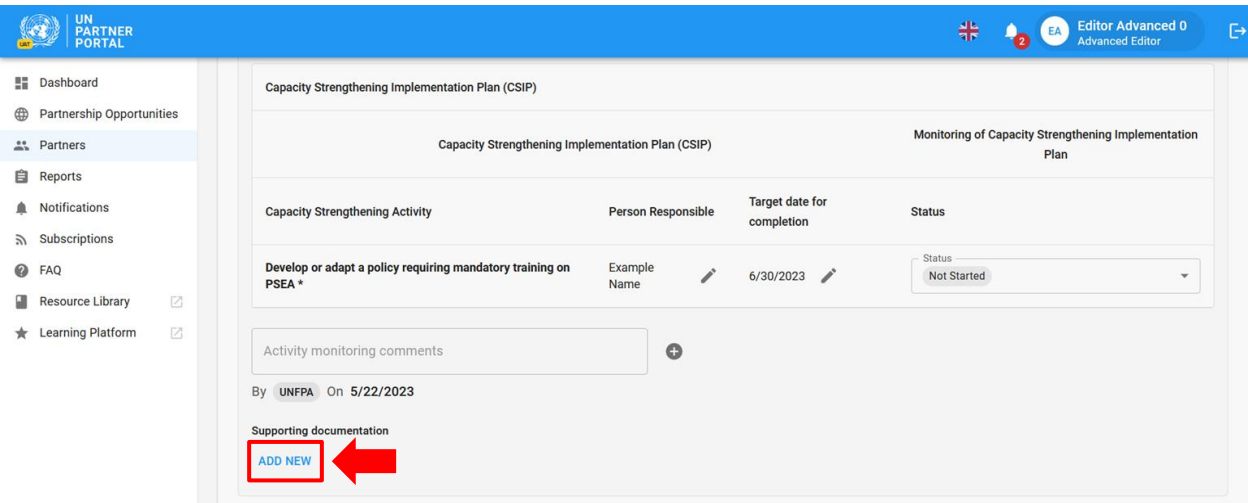

После нажатия кнопки "**ADD NEW**" / «**ДОБАВИТЬ НОВЫЙ**» появится окно, в котором организация ООН может выбрать файл **(A)** для загрузки. Нажмите "**SAVE**" / «**СОХРАНИТЬ**» **(B)**, чтобы загрузить документ, или "**CANCEL**" / «**ОТМЕНА**», если вы не хотите добавлять документ.

<sup>5</sup> Неактивные мероприятия также будут отражены в снимке ПМУП.

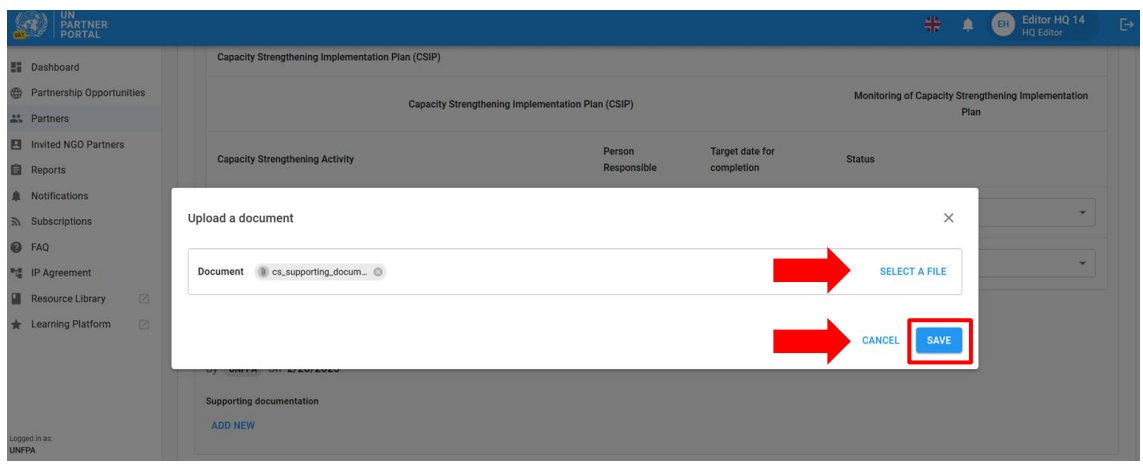

<span id="page-33-0"></span>**Adding monitoring comments / Добавление комментариев по мониторингу**

ООН также может добавить комментарии по мониторингу, нажав на знак плюс (+) рядом с полем "**Activity monitoring comments**" / «**Комментарии по мониторингу мероприятия**».

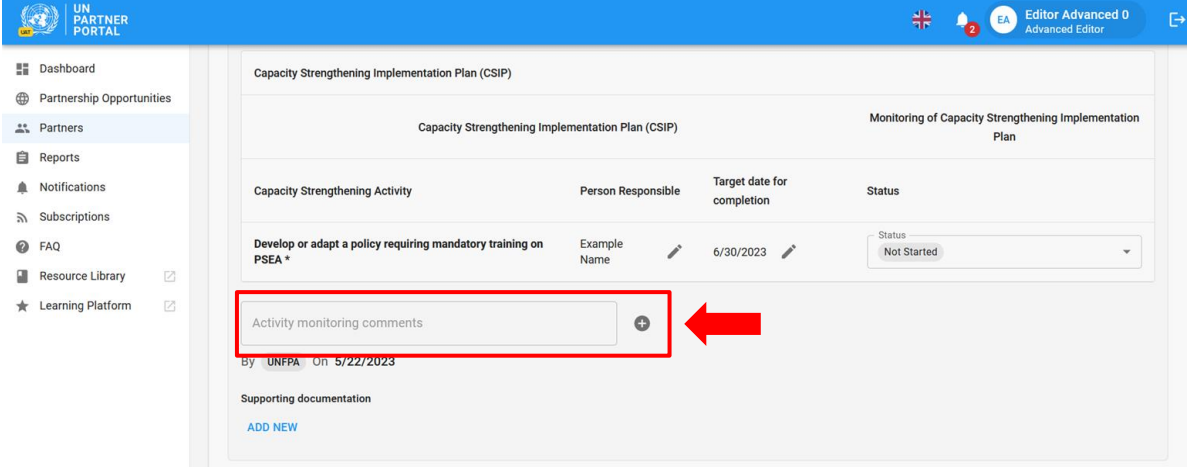

После нажатия на знак плюс (**+**) появится окно, в котором ООН может ввести комментарии по мониторингу. Нажмите "**SAVE**" / «**СОХРАНИТЬ**» для сохранения комментария или "**CANCEL**" / «**ОТМЕНА**», если вы не хотите сохранять комментарий.

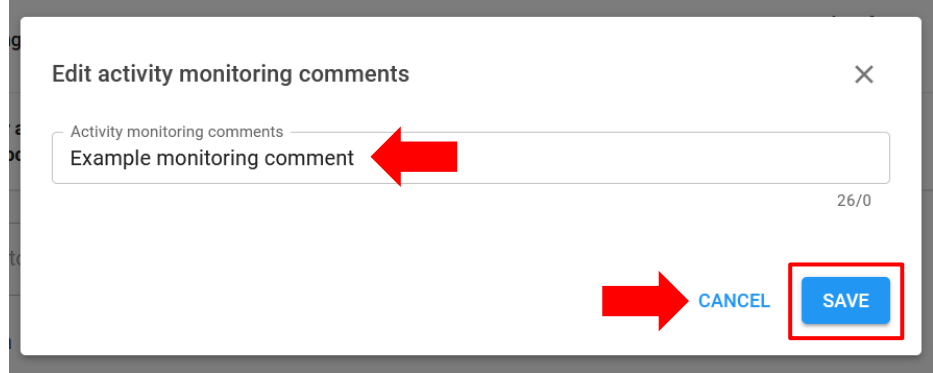

Когда организация ООН добавляет комментарий, рядом с ним появляется название организации и дата комментария. Комментарии по мониторингу нельзя редактировать после сохранения. Запись всех замечаний будет храниться в ПМУП и на снимках.

Любые изменения в разделе 2 после того, как ООН разблокирует рейтинг или самооценку, автоматически вернут ПМУП в состояние черновика и в нем отразится пересмотренный рейтинг.

#### <span id="page-34-0"></span>**Extending the CSIP / Продление сроков ПМУП**

Согласно гармонизированному руководству, партнер должен достигнуть полного потенциала в течение 6 месяцев. В исключительных случаях организация ООН может продлить срок действия ПМУП на 3 месяца.

Чтобы продлить ПМУП в модуле ПСЭСН, нажмите кнопку "**EXTEND BY 3 MONTHS**" / «**ПРОДЛИТЬ НА 3 МЕСЯЦА**», расположенную в правом верхнем углу раздела ПМУП. Эта кнопка не видна партнеру.

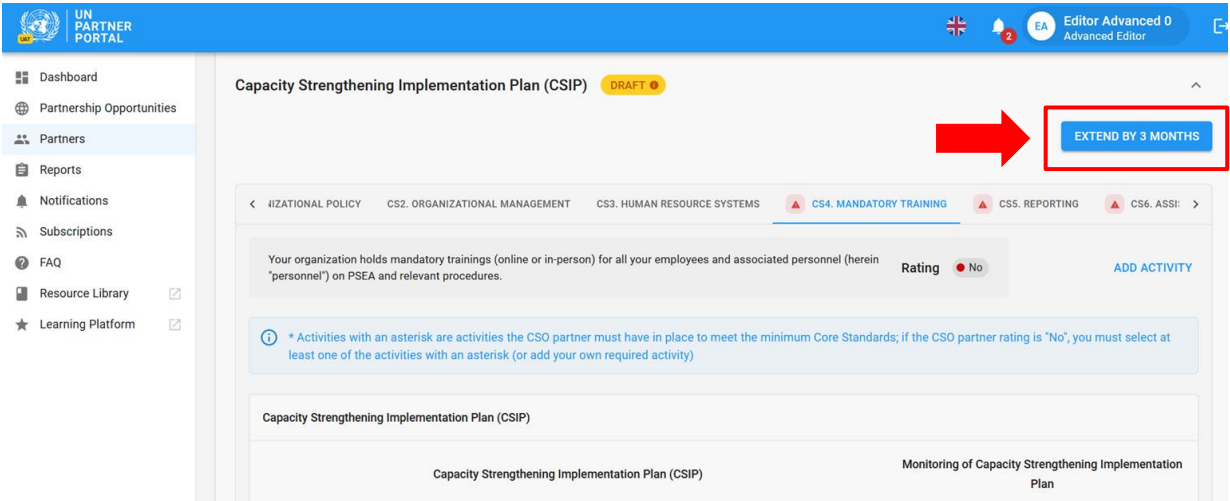

После нажатия кнопки "**EXTEND BY 3 MONTHS**" / «**ПРОДЛИТЬ НА 3 МЕСЯЦА**» появится окно. В этом окне:

- Укажите обоснование продления срока действия ПМУП на 3 месяца **(A)**.
- Нажмите "**SAVE**" / «**СОХРАНИТЬ**», чтобы отправить обоснование и продлить ПМУП на 3 месяца, или нажмите "**CANCEL**" / «**ОТМЕНА**», если вы не хотите продлевать ПМУП **(B)**.

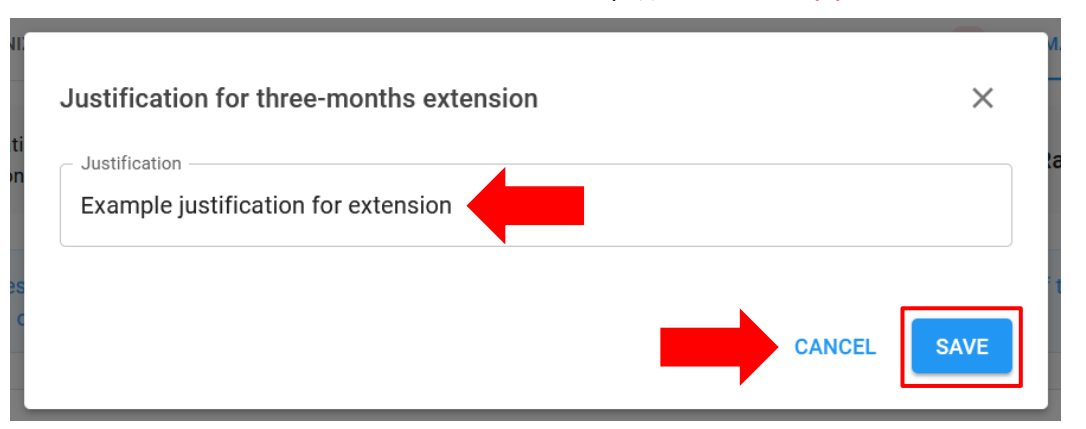

Обоснование продления на 3 месяца будет видно только ООН в верхней части ПМУП, вместе с названием организации ООН, которая продлила план, и датой продления.

#### <span id="page-34-1"></span>**Completing activities in the CSIP / Завершение мероприятий в рамках ПМУП**

Когда все обязательные мероприятия по основному стандарту будут отмечены как выполненные, рейтинг основного стандарта автоматически обновится на "**Yes**" / «**Да**», а красный треугольник исчезнет с вкладки.

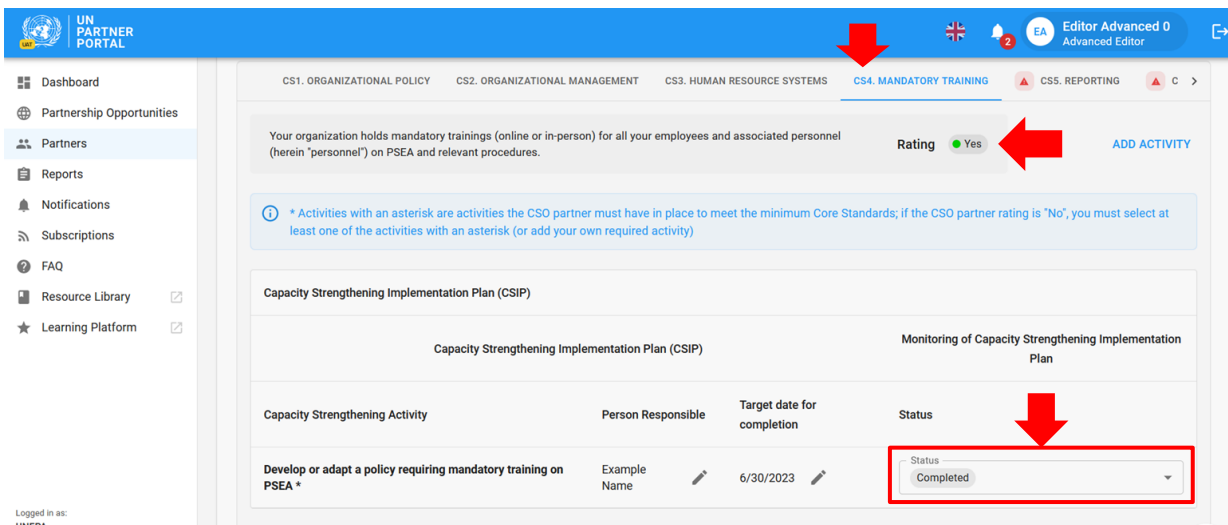

#### <span id="page-35-0"></span>**E. Reassessing the partner / Переоценка партнера**

Гармонизированное руководство требует от ООН проведения повторной оценки партнеров через 6 (или, в исключительных случаях, через 9) месяцев после начала сотрудничества. Можно не предлагать партнеру провести новую самооценку — ПМУП выполняет функцию повторной оценки. По истечении 6 (или 9) месяцев система автоматически присвоит рейтинг "**Final determination**" / «**Окончательное решение**», основанный на количестве основных стандартов, выполненных к этому моменту. Более подробно об этом будет рассказано в разделе 4.

## <span id="page-35-1"></span>VI. Раздел 4. Рейтинг ПСЭСН

#### <span id="page-35-2"></span>**A. Overview of PSEA rating / Общая информация о рейтинге ПСЭСН**

В разделе "**PSEA Rating**" / «**Рейтинг ПСЭСН**» отображается оценка потенциала партнера по ПСЭСН на разных этапах процесса. Он состоит из трех подразделов: 1) "**Preliminary assessment**" / «**Предварительная оценка**», 2) "**Final determination**" / «**Окончательное решение**» и 3) "**Rating history**" / «**История рейтингов**». Подразделы не будут видны до тех пор, пока не станет доступна предварительная оценка.

#### **Preliminary assessment / Предварительная оценка**

<span id="page-35-3"></span>Предварительная оценка — это первоначальный балл по самооценке партнера, полученный либо в результате прошлой оценки, загруженной в первом разделе, либо в соответствии с оценкой ООН во втором разделе. Если предварительная оценка партнера показывает потенциал ниже полного, то обоснование продолжения/начала сотрудничества будет видно ООН только в этом подразделе.

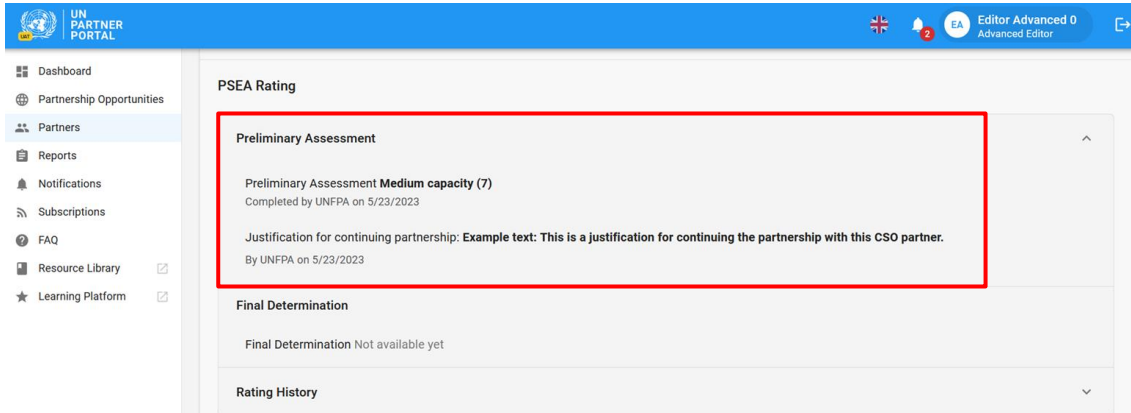

#### <span id="page-36-0"></span>**B. Final determination / Окончательное решение**

Система автоматически сформирует окончательное решение следующим образом:

- После подтверждения/подсчета баллов со стороны ООН в следующих случаях:
	- a. Партнер не имеет контактов с бенефициарами.
	- b. Партнер имеет полный потенциал в плане защиты от сексуальной эксплуатации и сексуального насилия.
	- c. Основной стандарт 8 отмечен как "**No**" / «**Нет**».
- Через 6 (или 9) месяцев после отправки ПМУП (в зависимости от количества выполненных на тот момент основных стандартов).
- В момент выхода партнера на полный потенциал или через 6 (или 9) месяцев после изменения рейтинга партнера.

В соответствии с общим руководством:

Если по истечении 6 (или 9) месяцев потенциал партнера-исполнителя окончательно оценивается как средний, руководитель рабочего плана может в исключительных обстоятельствах все-таки привлечь партнера к сотрудничеству — с усилением мониторинга или другими мерами по снижению рисков и с одобрения руководителя подразделения. Модуль позволит добавить обоснование в подраздел с окончательным решением.

Если партнеру-исполнителю была предоставлена исключительная отсрочка на 3 месяца, то ожидается, что он достигнет полного потенциала по истечении 9 месяцев.

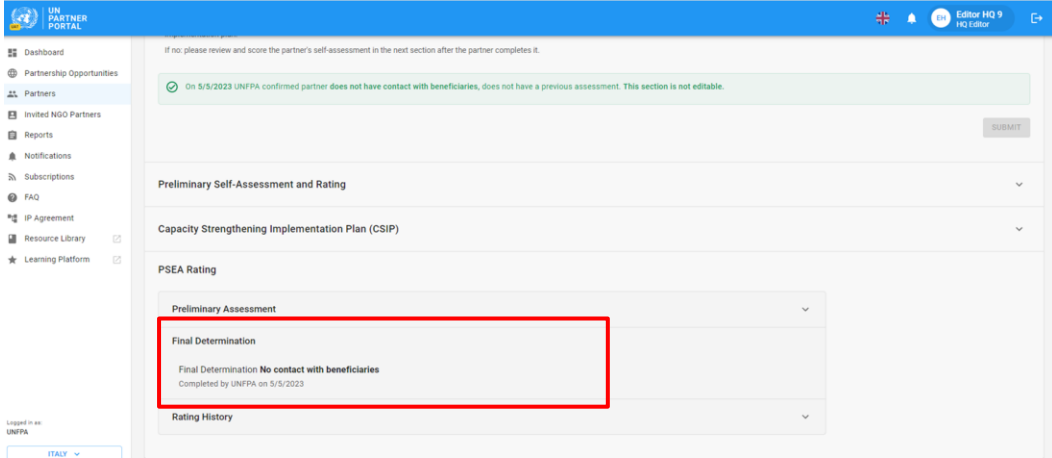

#### <span id="page-36-1"></span>**C. Rating history / История рейтингов**

История рейтингов показывает историю изменения рейтинга по ПСЭСН на ППООН. В нем указывается, на каком этапе был выставлен рейтинг, учреждение ООН, выставившее рейтинг, дата и, если применимо, обоснование разблокировки рейтинга.

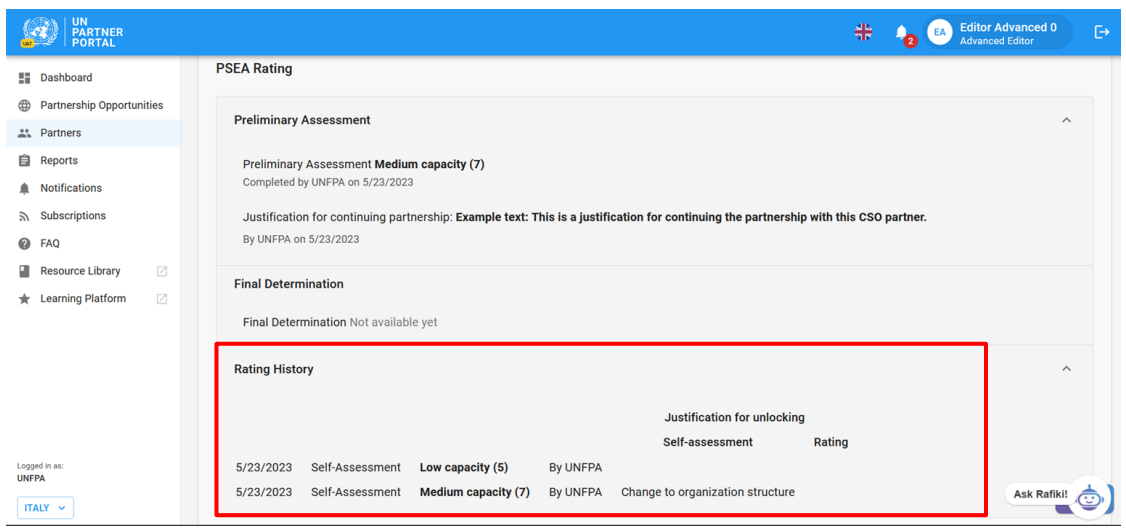

#### <span id="page-37-0"></span>**D. Optional capacity rating / Факультативный рейтинг потенциала**

Если партнер не имеет контактов с бенефициарами, но решил заполнить факультативную самооценку, то наряду с рейтингом "**No contact with beneficiaries**" / «**Отсутствие контактов с бенефициарами**» он получит факультативный рейтинг потенциала. После того как партнер заполнит факультативную оценку, а организация ООН проверит ее, факультативный рейтинг потенциала появится в скобках рядом с подтверждением отсутствия контакта, как показано на скриншоте ниже.

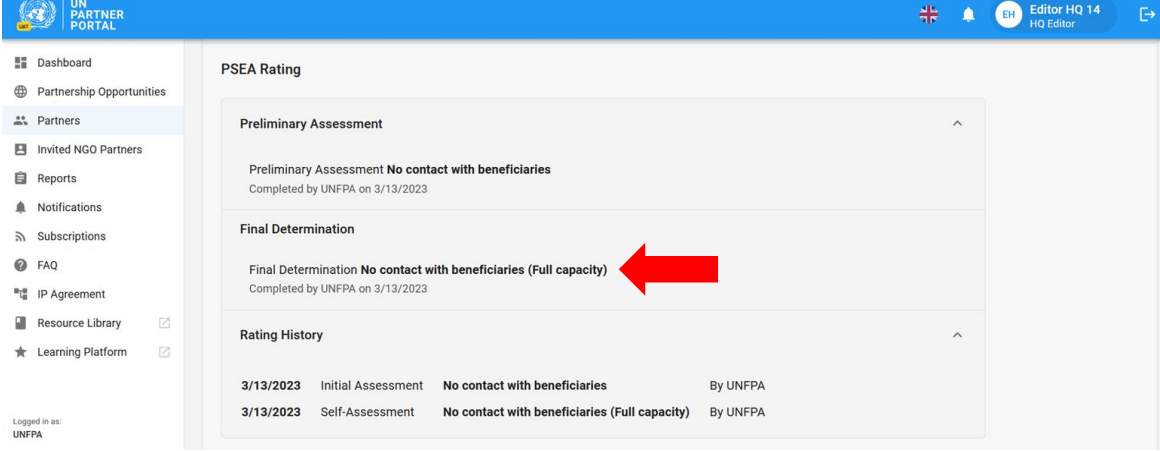

**Note: / Примечание.** Факультативная оценка потенциала для партнеров, не имеющих контактов с бенефициарами, будет отображаться как необязательная оценка в скобках только в том случае, если партнер выбрал "**Yes**" / «**Да»** в отношении факультативной самооценки во вводном разделе. Если партнер выбрал "**No**" / «**Нет»** в отношении факультативной самооценки, а затем по какой-либо причине заполнил ее, то предварительное решение появится вместо статуса "**No contact with beneficiaries**" / «**Отсутствие контактов с бенефициарами**».

#### <span id="page-37-1"></span>**E. Assessment expiration / Срок действия оценки**

Когда срок действия оценки на ППООН истекает, рейтинг потенциала, полученный на основе этой оценки, становится недействительным. Рейтинг будет перечеркнут и заменен уведомлением об истечении срока действия.

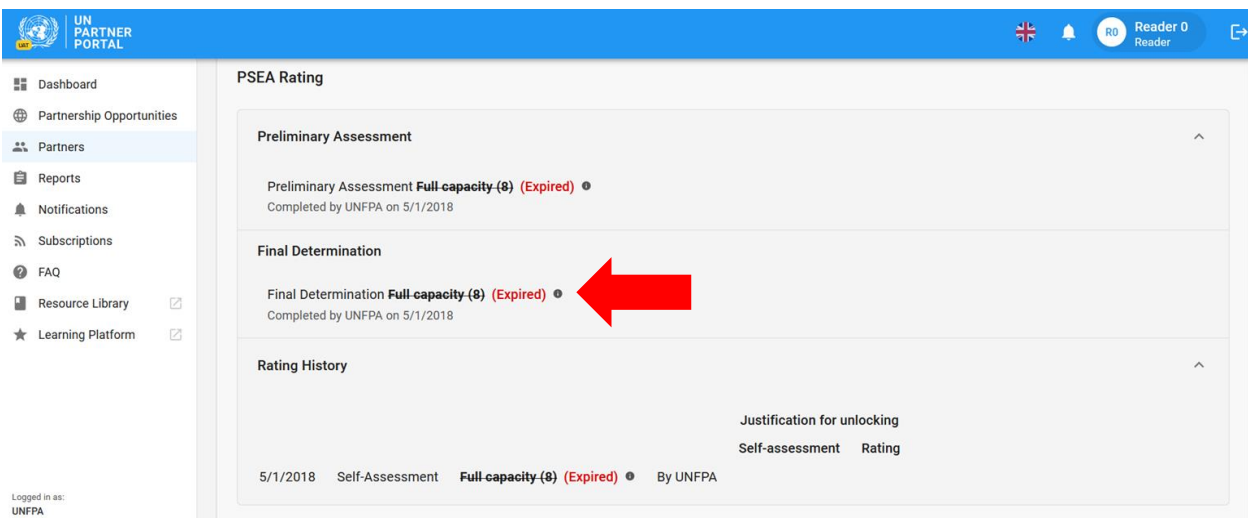

#### <span id="page-38-0"></span>**F. Validity of the assessment / Срок действия оценки**

Окончательный рейтинг потенциала партнера по результатам оценки действует в течение пяти лет, за исключением случаев, когда структура ООН, финансирующая партнера, не сочтет необходимым провести более раннюю повторную оценку (например, в связи со значительными изменениями в организационной или управленческой структуре партнера или после инцидента, ставящего под сомнение результаты оценки).

#### <span id="page-38-1"></span>VII. Замечания по ПСЭСН

В профиле партнера, на вкладке "**Overview**" / «**Обзор**», добавлен раздел "**PSEA Observations**" / «**Замечания по ПСЭСН**». Пользователи ООН могут быстро просмотреть рейтинг потенциала партнера по ПСЭСН и статус выполнения им ПМУП. Для просмотра блока PSEA Observations (Замечания по ПСЭСН) перейдите на вкладку "**Overview**" / «**Обзор**» в профиле партнера.

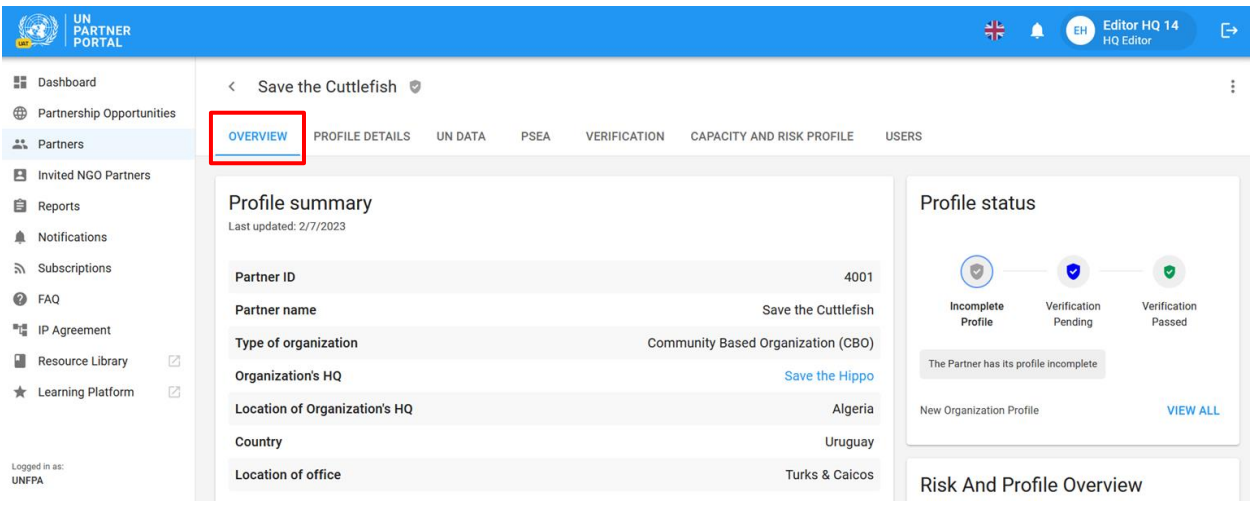

Блок находится в правой нижней части экрана.

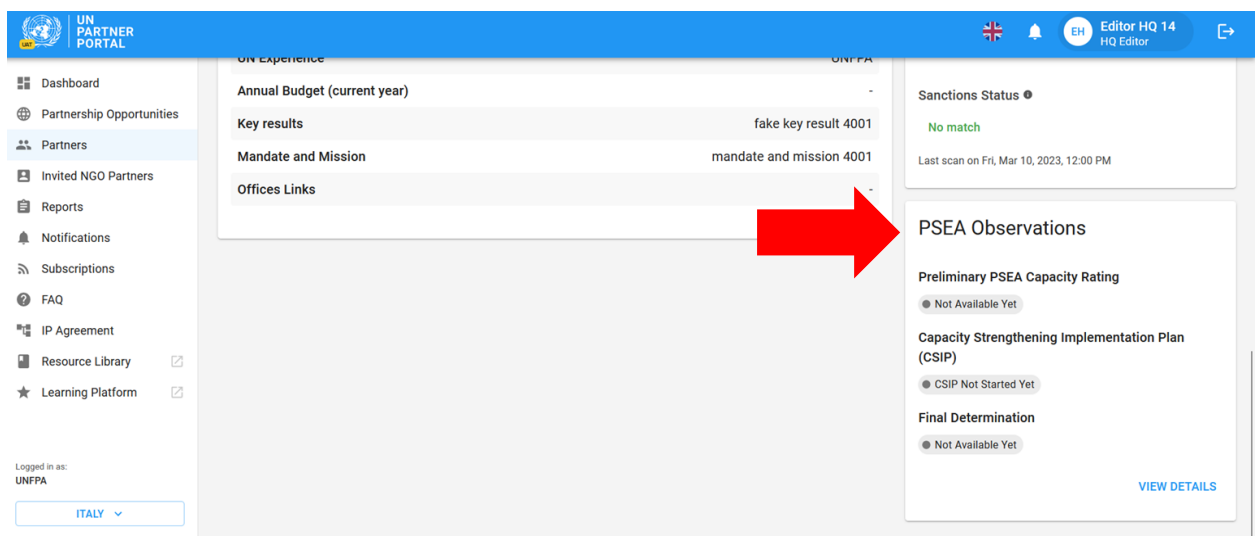

Статус предварительной оценки потенциала ПСЭСН, плана мероприятий по укреплению потенциала (ПМУП) и окончательного потенциала ПСЭСН приведен в блоке с замечаниями. В каждой строке указывается текущее состояние.

Если стоит предварительный рейтинг "**Not available yet**" / «**Пока не доступен**», то это означает, что партнер не предоставил прошлую оценку или не завершил самооценку и, следовательно, не имеет предварительного рейтинга потенциала. Предварительный рейтинг и окончательное решение соответствуют значениям в разделе рейтинга ПСЭСН в модуле ПСЭСН и будут соответствующим образом обновляться при внесении изменений в модуль. После запуска ПМУП статус ПМУП изменится на значение "**Available**" / «**Доступен**» и в дальнейшем будет оставаться доступным.

Название организации ООН, которая установила предварительный или окончательный рейтинг, а также дата его присвоения будут отражены в разделе с замечаниями.

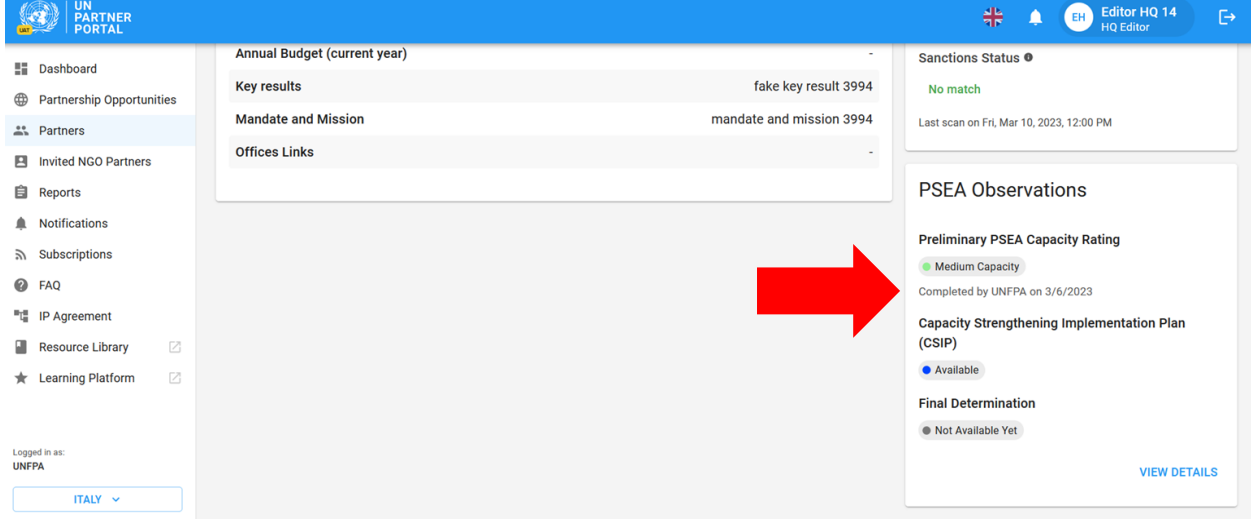

Для партнеров со средним или низким потенциалом план ПМУП становится просроченным, если он не начат через месяц после завершения предварительной оценки или с момента подтверждения ООН прошедшей оценки.

Если итоговое решение основано на оценке, срок действия которой истек (т. е. оценка была выставлена более пяти лет назад), то рейтинг будет перечеркнут с пометкой о том, что срок действия оценки истек.

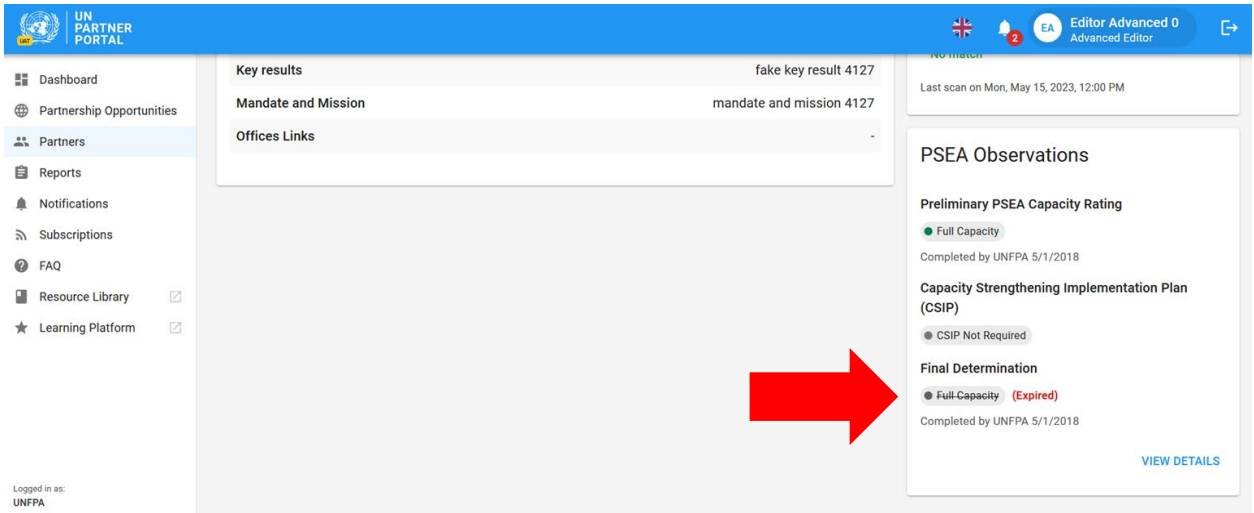

#### <span id="page-41-0"></span>Приложение I. Роли и права пользователей

Роли пользователей Reader (Только чтение) и Administrator (Администратор) позволяют просматривать всю информацию на ППООН и скачивать документацию и снимки. Они не дают права на выполнение других функций.

В таблице ниже приведены основные роли и полномочия пользователей. Если явно не указано иное, то разрешение на выполнение функции имеют пользователи HQ (пользователь штаб-квартиры) и Advanced Editor (пользователь с правами на расширенное редактирование) — или пользователи с эквивалентными ролями.

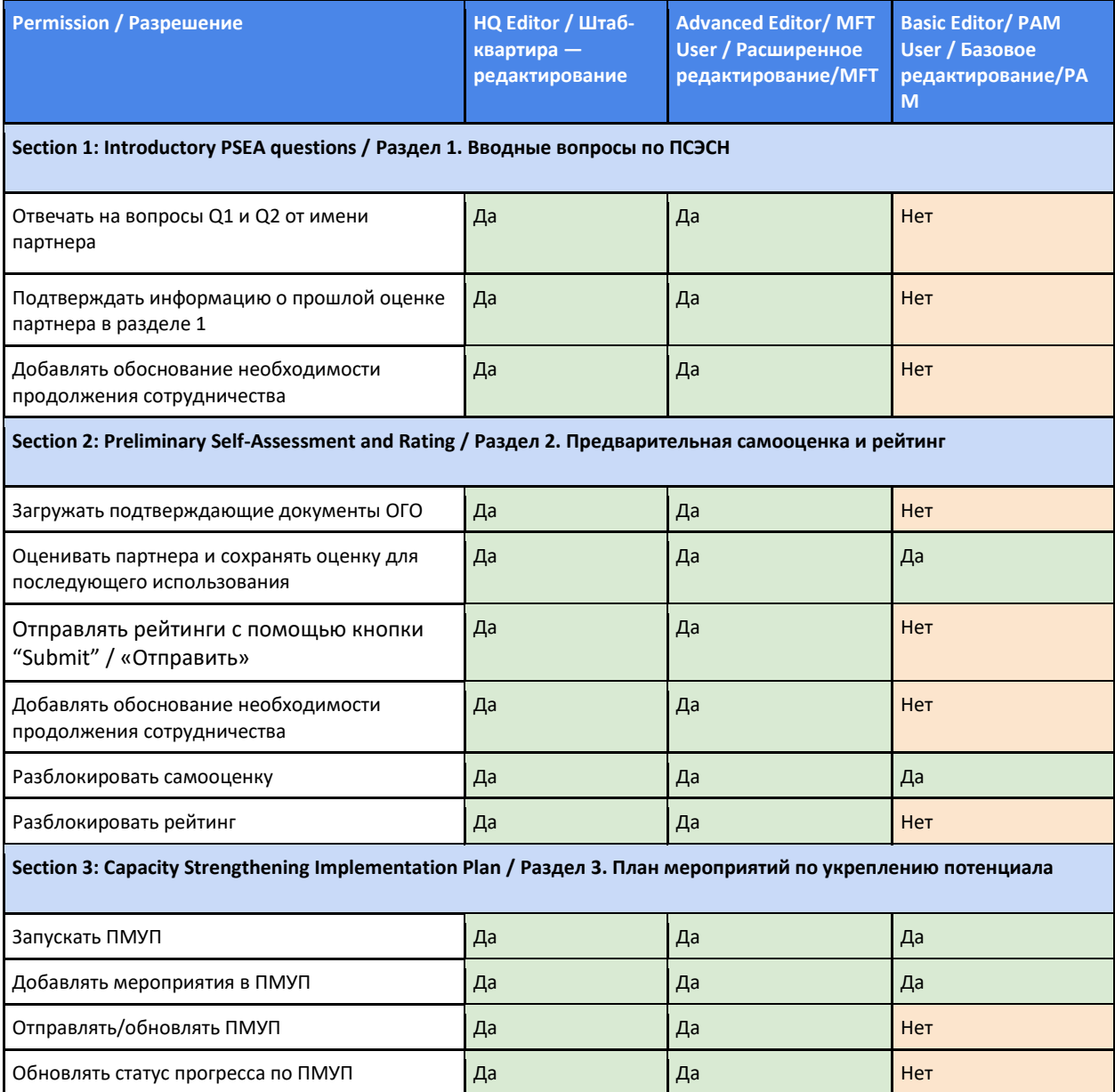

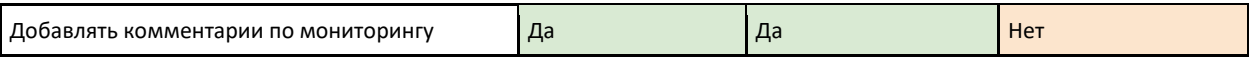